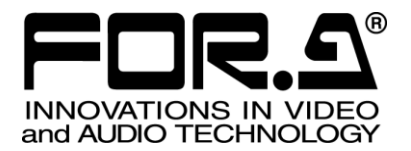

\*S

# 取扱説明書

# MBP-200PA-DS MXF クリップサーバ MXF Clip Server

1<sup>st</sup> Edition - Rev.1

# 株式会社 朋栄

# 改訂履歴

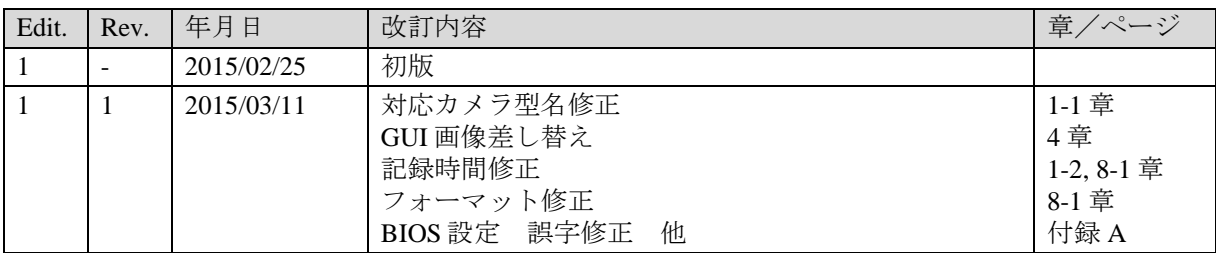

# 使用上の注意

### 安全に正しくお使いいただくために必ずお守りください。

[電源電圧・電源コード]

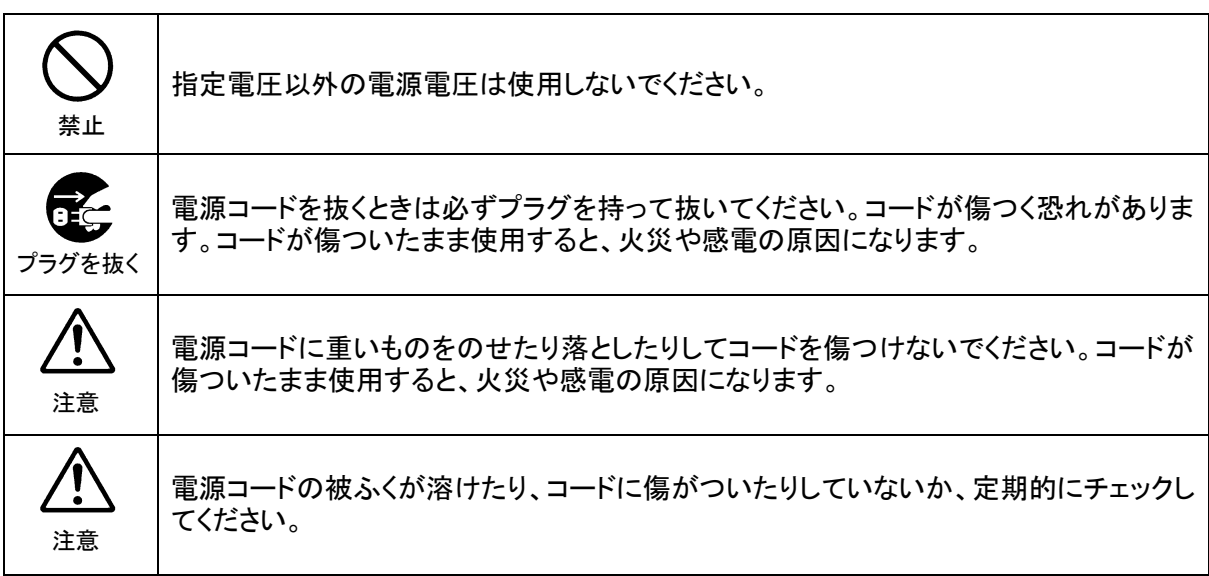

[設置]

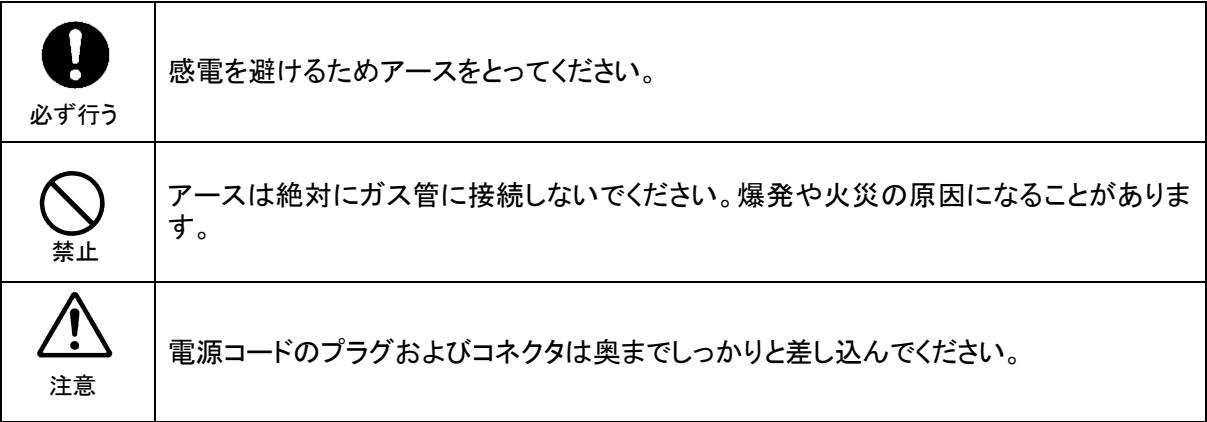

[内部の設定変更が必要なとき]

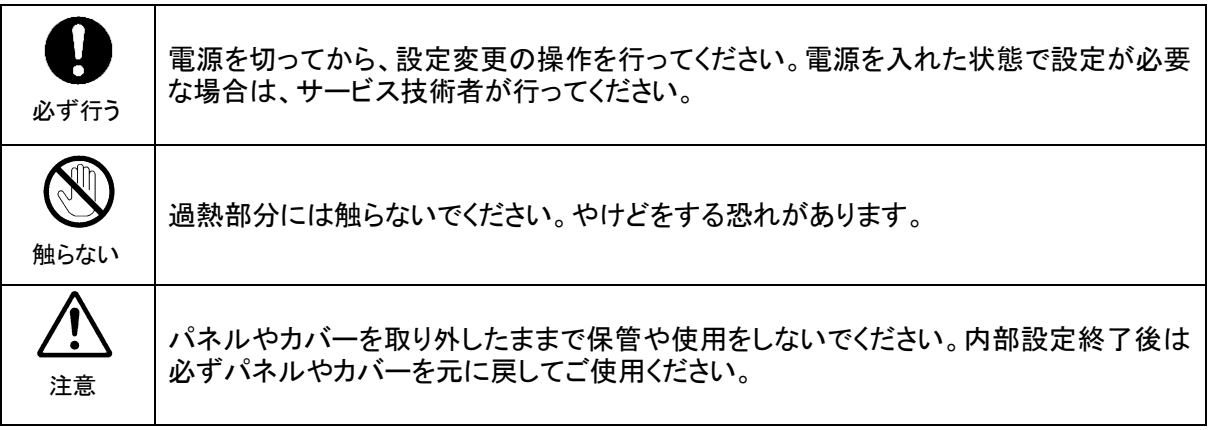

#### [使用環境・使用方法]

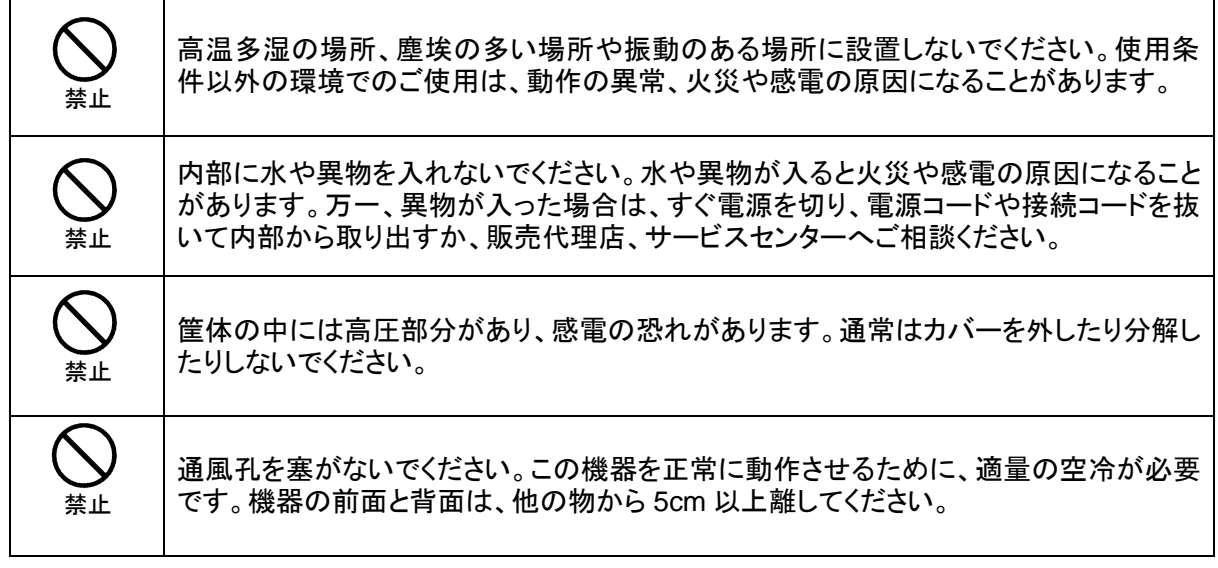

#### [運搬・移動]

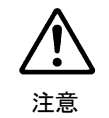

運搬時などに外部から強い衝撃を与えないように注意してください。機器が故障すること があります。機器を他の場所へ移動するときは、専用の梱包材をご使用ください。

#### [異常時の処置]

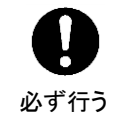

電源が入らない、異臭がする、異常な音が聞こえるときは、内部に異常が発生している 恐れがあります。すぐに電源を切り、販売代理店、サービスセンターまでご連絡くださ い。

#### [ラック取付金具、アース端子、ゴム足の取り付け]

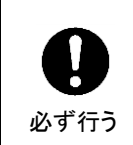

ラック取付金具、アース端子、ゴム足を取り付ける場合は、必ず付属の専用部品および 付属のネジを使用し、それ以外のものは使用しないでください。内部の電気回路や部品 に接触し、故障の原因になります。また、ゴム足付きの製品の場合は、ゴム足を取り外 した後にネジだけをネジ穴に挿入することは絶対にお止めください。

#### [消耗部品]

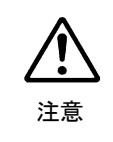

消耗部品が使用されている機器では、定期的に消耗部品を交換してください。消耗部 品・交換期間の詳しい内容については、取扱説明書の最後にある仕様でご確認くださ い。なお、消耗部品は使用環境で寿命が大きく変わりますので、早めの交換をお願いい たします。消耗部品の交換については、販売代理店へお問い合わせください。

弊社製品のご購入において製品の修理・保守等について御連絡申し上げます。

- 1) 通常のお取り扱いにおいて発生した製品故障に関し、購入後 1 年間無償にて修理の対応を致 します。
- 2) お取り扱い上の不注意、天災等による損傷の場合は実費を頂きます。
- 3) ご自分で修理・調査・改造されたものは、保証いたしかねる場合があります。《また、特別 な使用環境でご使用になられる場合、保証期間中といえども、別途有償保守契約の締結をお 願いする場合があります。》
- 4) 修理はセンドバック対応となります。
- 5) 修理期間は、弊社にて故障及び修理内容確認後の回答となります。
- 6) 修理期間中の代替機ご提供の保証はいたしかねる場合があります。尚、代替機ご提供の場合 は代替機使用料金が必要となります。
- 7) 製品の保守に関しましては、製品出荷後原則 7 年間とさせて頂いています。但し、出荷後 7 年間を過ぎましても、保守部品を保有している場合、もしくは部品入手が可能な場合は修理 をお受け致しています。
- 8) 製品の故障に起因する派生的、付随的および間接的損害、逸失利益、ならびにデータ損害の 補償等については、全てご容赦頂きます。
- 9) 他社製品の修理・保守等については、別段の指定がない限り、他社の保証・保守条件により ます。
- 10) 本保証は日本国内においてのみ有効です。
- 11) 詳細につきましては、その都度修理部門にお問合せ頂きますようお願い申し上げます。
- ※ 特別な修理対応を御希望の場合は、別途御相談させて頂きます。

### 開梱および確認

構成表

このたびは、MBP-200PA-DS MXF クリップサーバをお買い上げ頂きまして、誠にありがとう ございます。本製品を正しくご使用して頂くために、この取扱説明書をよくお読みください。ま た、本書はお読みになった後も大切に保管してください。

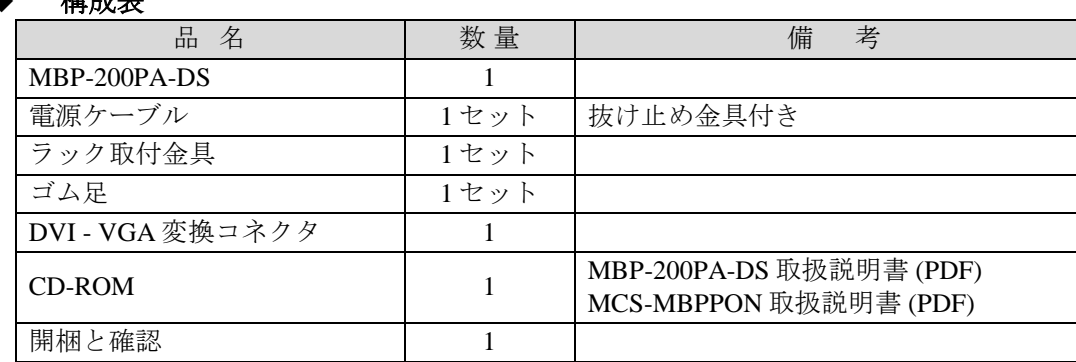

注意 MBP-200PA-DS の電源切断後再び電源を入れるときは、必ず **<sup>15</sup>** 秒以上待っ てから電源を入れてください。

#### 確認

もし、品物に損傷があった場合は、直ちに運送業者にご連絡ください。品物に不足があった 場合や、品物が間違っている場合は、販売代理店までご連絡ください。 MBP-200PA-DS は、下図のように型番シールを機器背面に貼付してモデルタイプを区別して います。ご注文のモデルタイプと相違ないかどうかご確認ください。

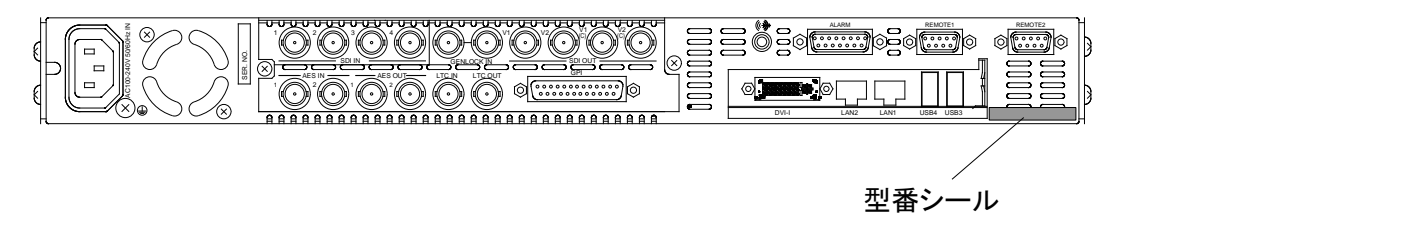

#### 登録商標

Microsoft Windows ® 7 Embedded オペレーティングシステムは米国 Microsoft Corporationの登 録商標です。

#### ラック取付

本製品は EIA 標準規格です。ラックに取り付ける場合は、専用取付金具を使って取り付けて ください。

# 目次

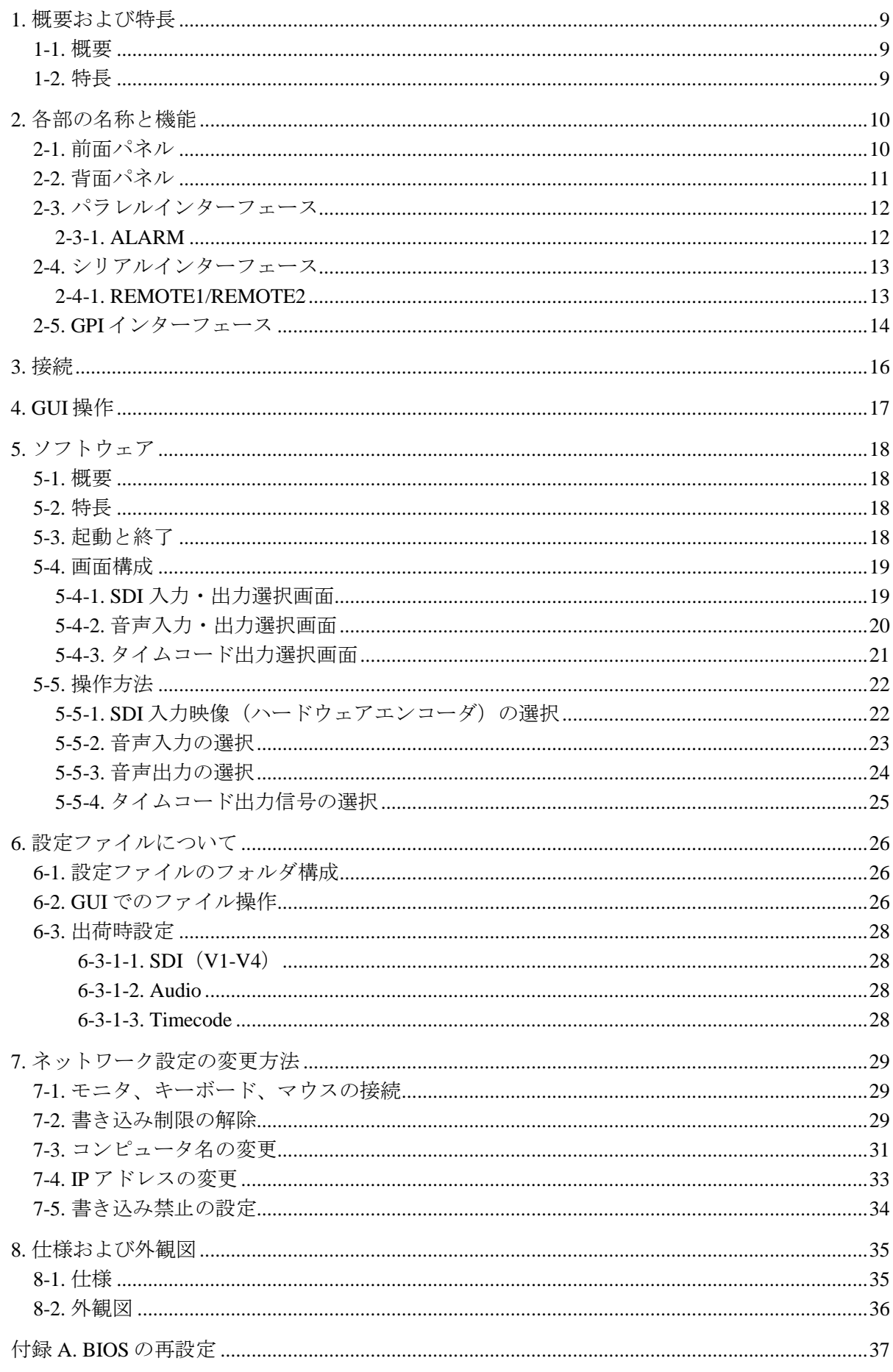

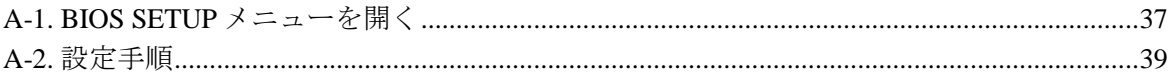

### <span id="page-8-0"></span>1. 概要および特長

#### <span id="page-8-1"></span>1-1. 概要

MBP-200PA-DS は 2 倍速スローモーションカメラ(\*)の出力信号(3G-SDI:1080/119.88i)に 対応した、1U サイズのクリップサーバです。入力映像は AVC-Intra 100 のファイルフォーマ ットで、内蔵 SSD に記録されます。

2 倍速スローモーションカメラは、通常のインタレース信号の 1/2 の間隔である秒間 120field で撮像され、2 倍の帯域(3G-SDI)で出力されます。記録装置は秒間 120field の映像を取り 込みますが、再生を秒間 60field で行うことにより、滑らかなスローモーション映像 (1/2 倍 速)を出力することができます。しかしながら、入力信号はプログレッシブではなくインタ レース信号であるため、1/2 倍速以外の速度で再生する場合は、ODD と EVEN でのライン方 向位置の違いに起因して、再生映像に上下のカクツキが発生します。これは、1倍速(通常 速度での再生)においても生じます。

MBP-200PA-DS は、再生時に V 方向の映像補正処理を行うことにより、上下のカクツキを 抑える機能を実現します。

以下のカメラでの動作を確認済みです。 SONY 社製 カメラ:HDC2500 CCU:HDCU2000 池上通信機社製 カメラ:HDK-97A CCU:BS-97

#### <span id="page-8-2"></span>1-2. 特長

- > 3G-SDI 1080/119.88i 入力に対応、HD 1080/59.94i フォーマットにて出力。
- **▶ AVC-Intra のエンコード・デコードにはハードウェアコーデックを使用。**
- ▶ 2 倍速スローモーションカメラの収録映像は、1/2 倍速(スロー映像)、1 倍速(通常速 度)を切り替えて再生可能。
- 記録メディアには 400GB の SSD を 2 台使用、約 7 時間の収録が可能。(AVC Intra 100 の場合)
- > 収録中の追いかけ再生が可能。

# <span id="page-9-0"></span>2. 各部の名称と機能

<span id="page-9-1"></span>2-1. 前面パネル

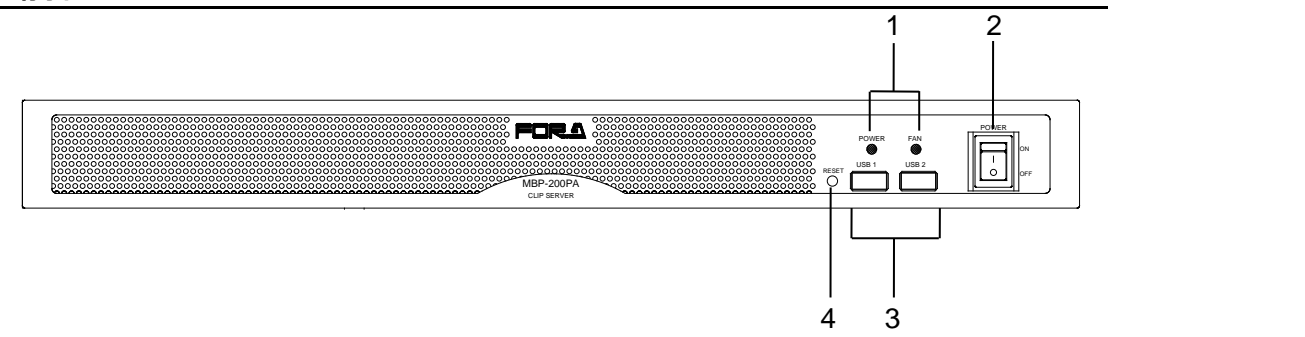

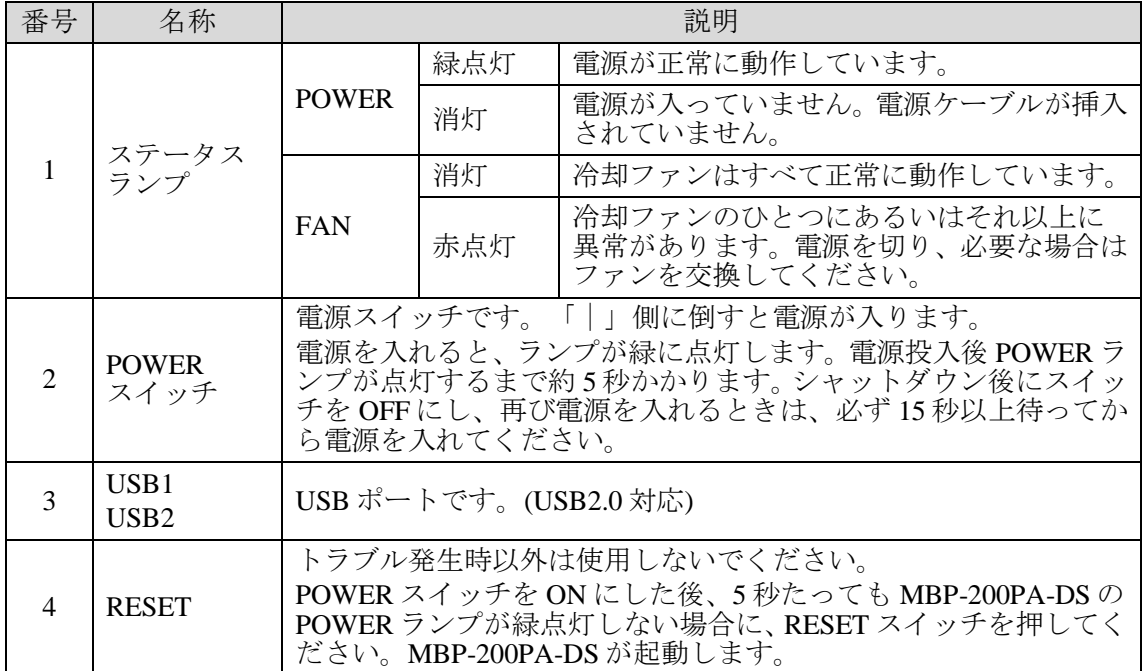

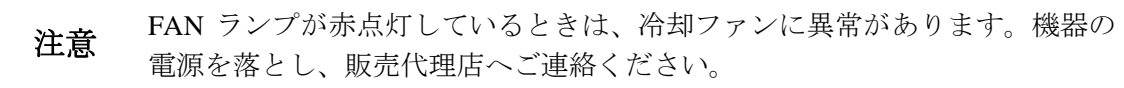

# <span id="page-10-0"></span>2-2. 背面パネル

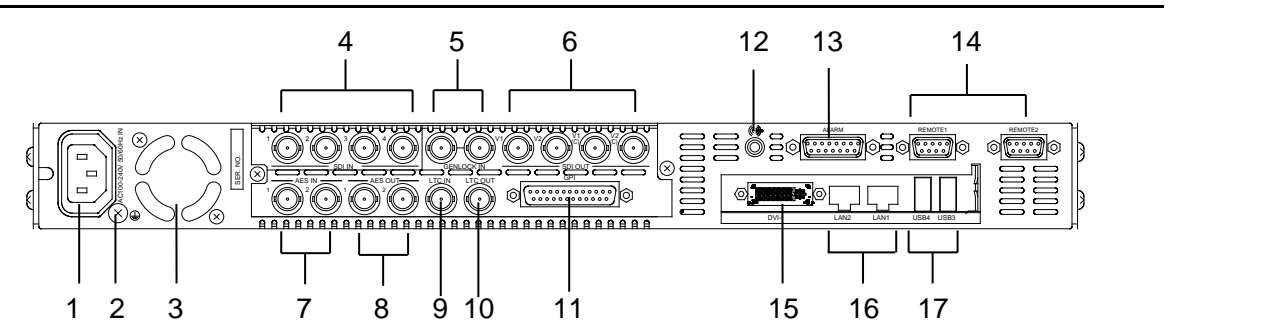

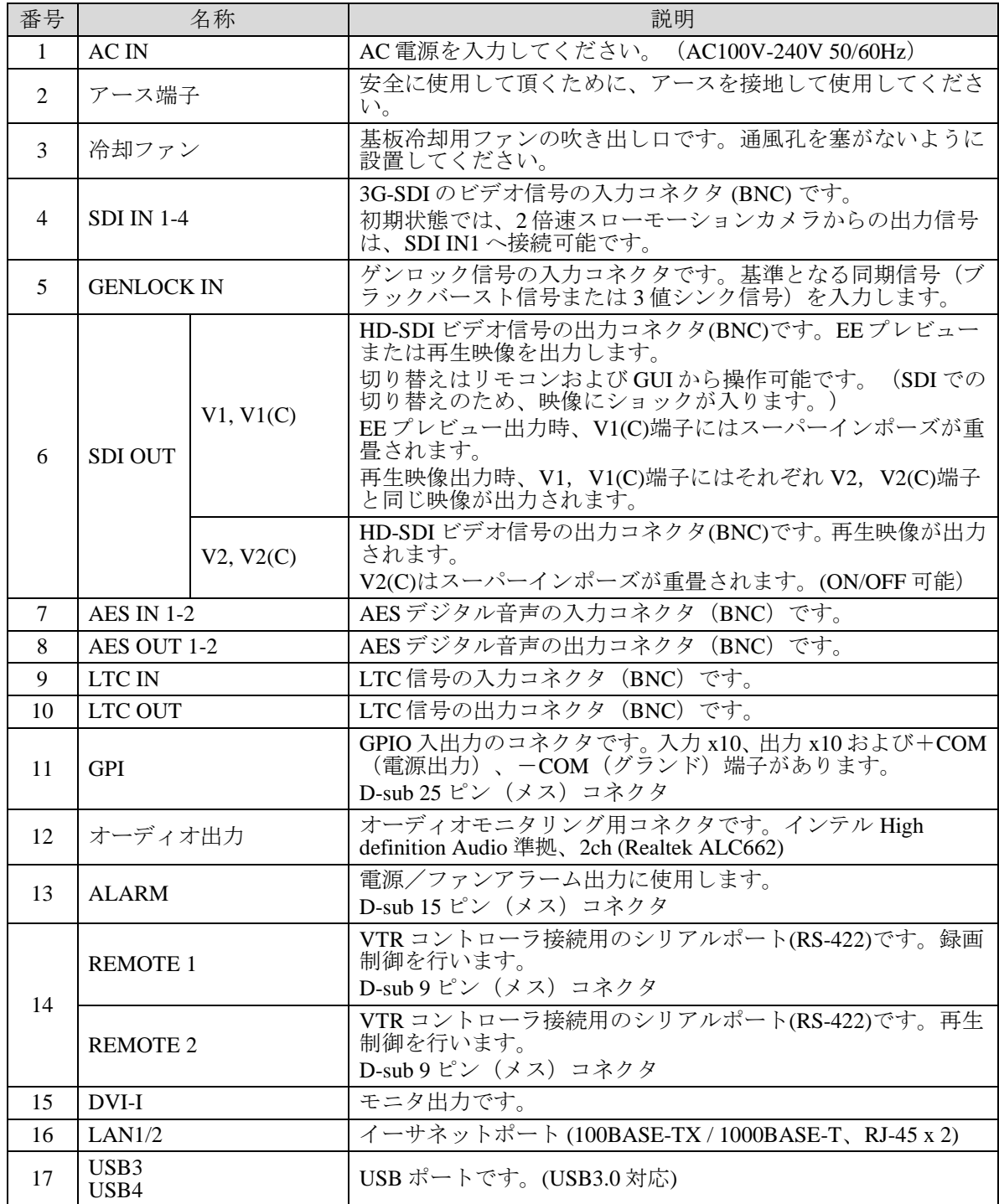

# <span id="page-11-0"></span>2-3. パラレルインターフェース

#### <span id="page-11-1"></span>2-3-1. ALARM

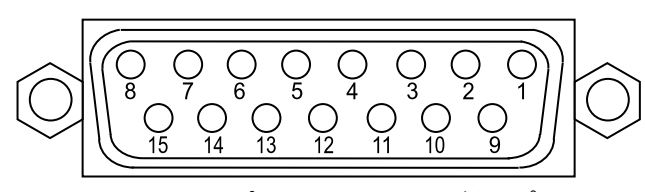

D-sub 15 ピン メス インチネジタイプ

#### コネクタ端子配列表

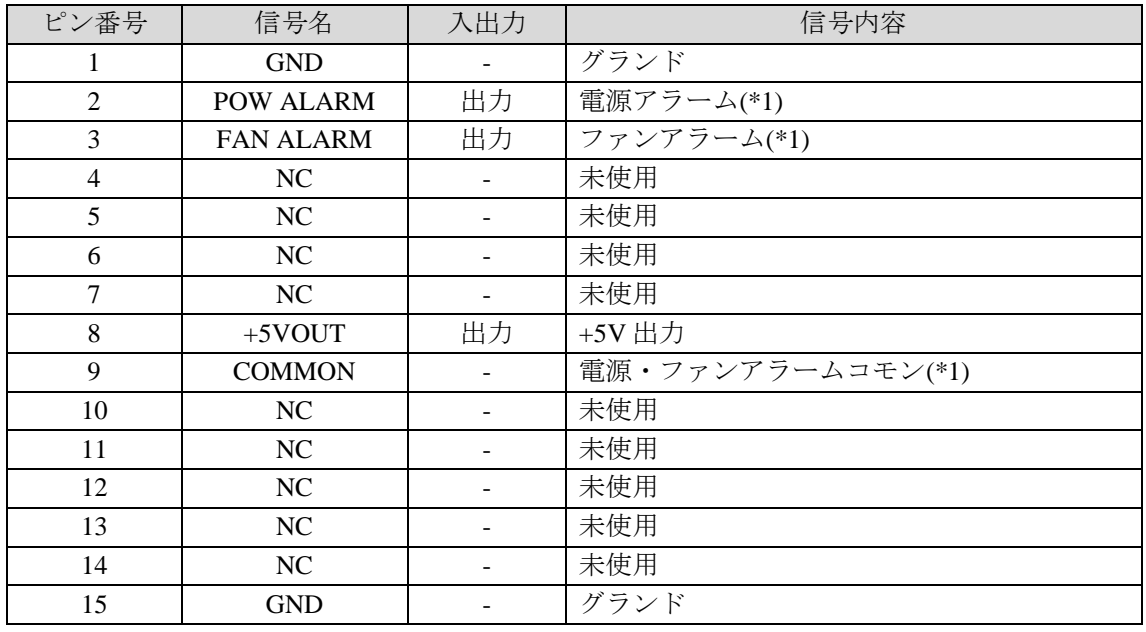

※ +5V 出力の定格電流は Max 200mA です。

(\*1) 下記「アラーム出力回路」参照

#### アラーム出力回路

アラーム出力はリレー接点方式です。次のように動作します。

正常時: コモンピンとオープン 異常時および電源 OFF 時: コモンピンとクローズ

ピン 9 は電源アラーム・ファンアラーム共通のコモンピンです。 リレー出力の各端子の最大定格は、DC30V、0.5A です。

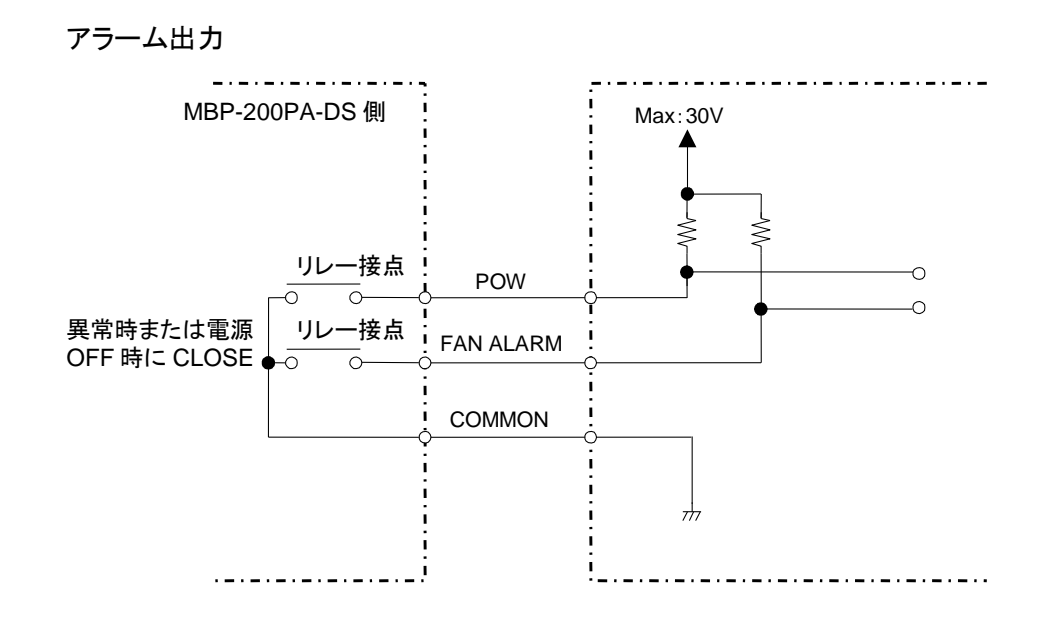

# <span id="page-12-0"></span>2-4. シリアルインターフェース

#### <span id="page-12-1"></span>2-4-1. REMOTE1/REMOTE2

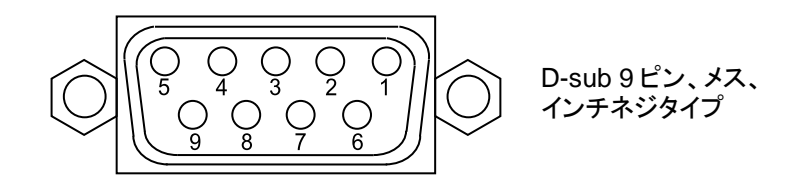

#### コネクタ端子配列表

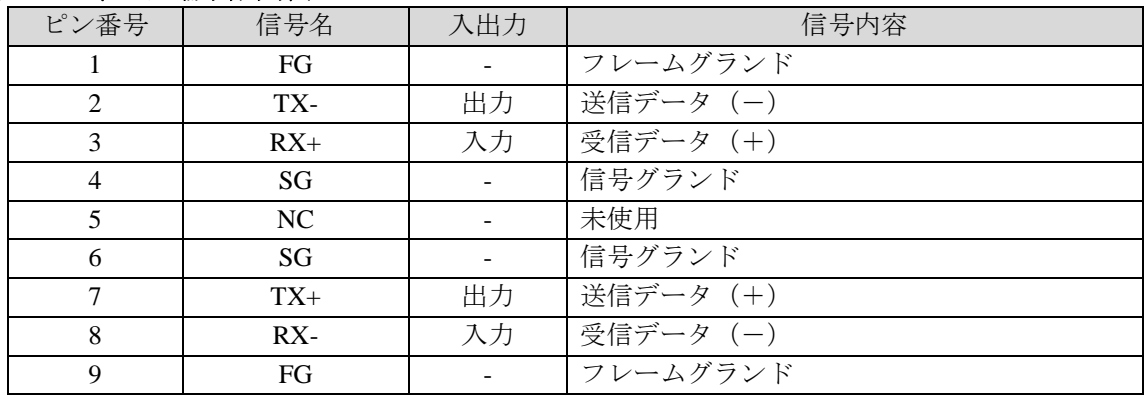

<span id="page-13-0"></span>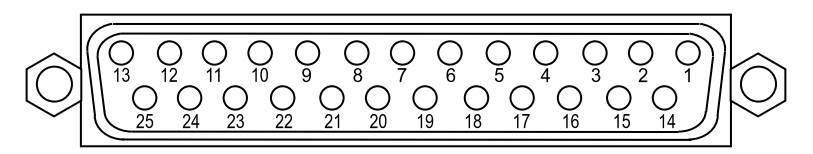

D-sub 25 ピン メス インチネジタイプ

コネクタ端子配列表

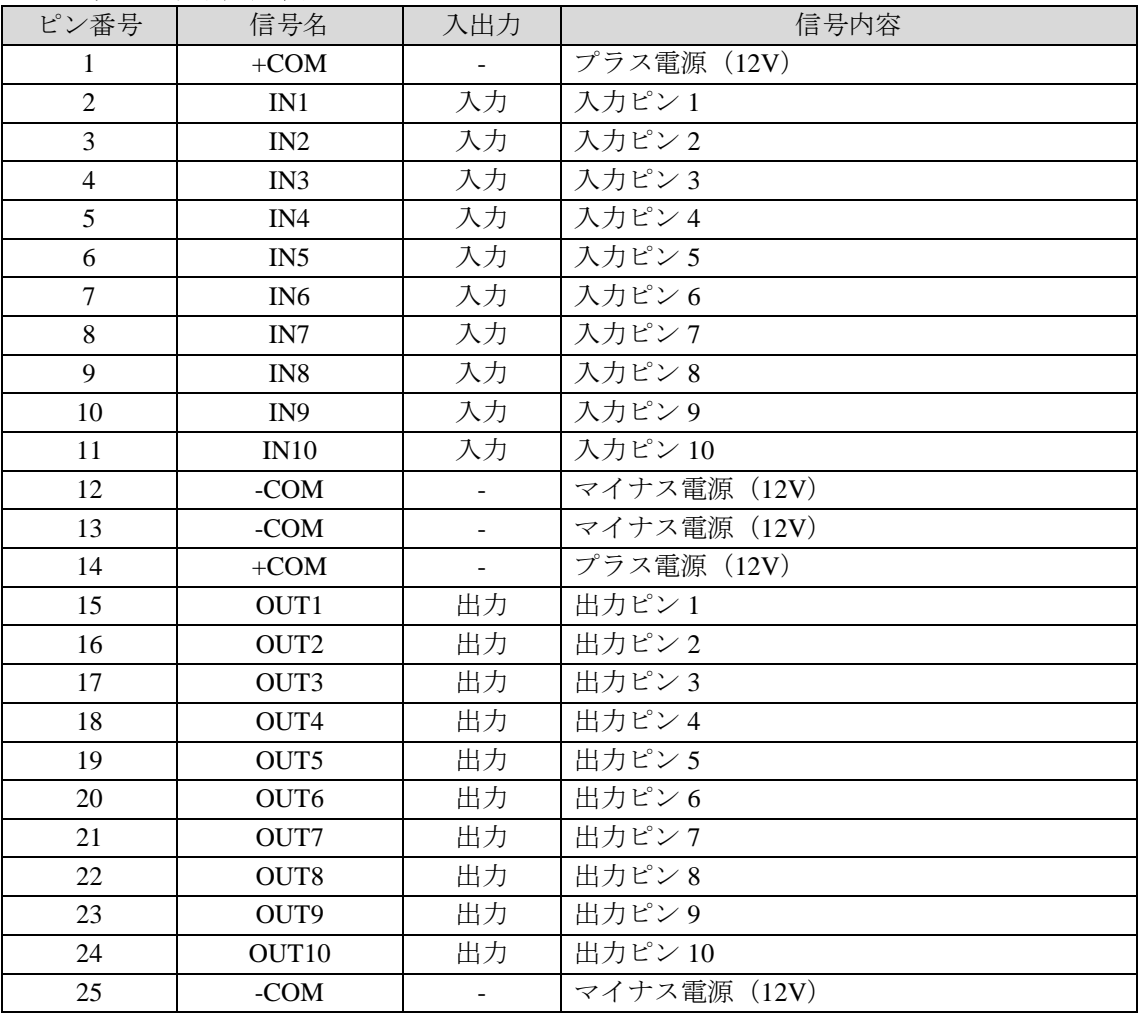

※ +12V 出力電流は Max 175mA 以内で使用してください。

#### **GPIO** 出力回路

GPIO 出力はフォトカプラ絶縁オープンコレクタ出力です。 GPIO は内蔵の DC-DC コンバータにより駆動されます。 出力ピン (OUT1-OUT10)の合計の電流値が175mA以内となるように使用してください。 ※ GPIO 出力 1 ピンから出力できる最大電流値は 150mA です。

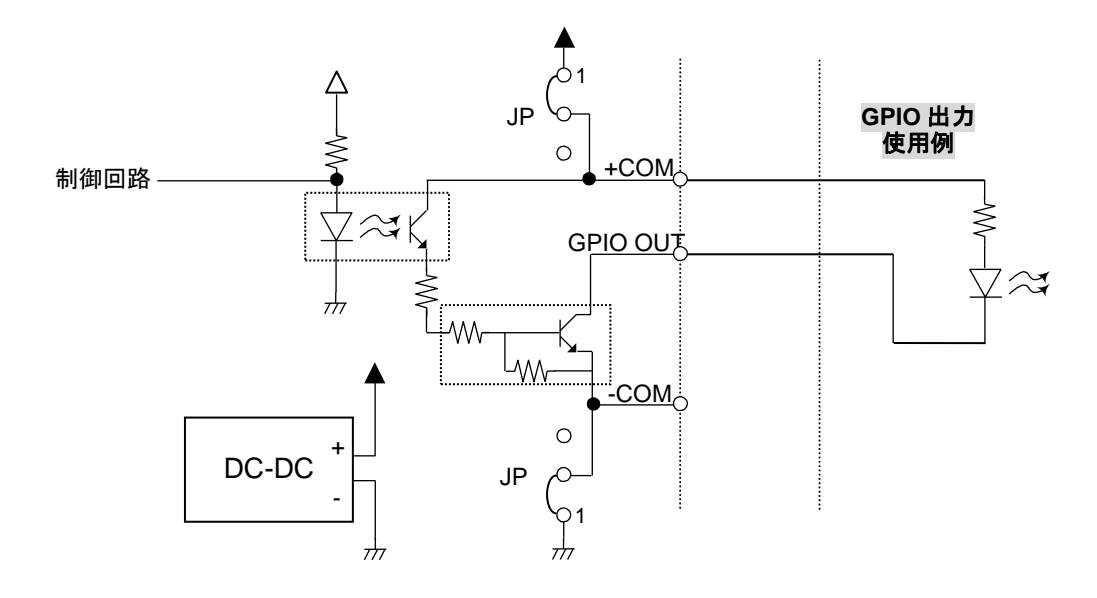

#### **GPIO** 入力回路

GPIO 入力はフォトカプラ絶縁入力です。次のように動作します。 COM とショート:機能 ON COM とオープン:機能 OFF

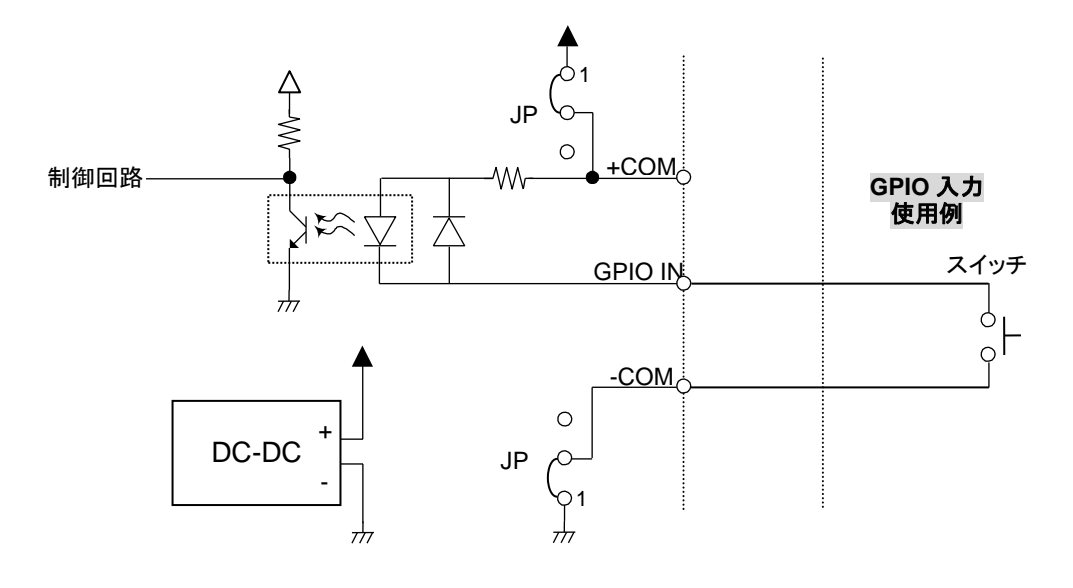

### <span id="page-15-0"></span>3. 接続

以下を参照して、システムの機器を接続してください。

2 倍速スローモーションカメラからの映像信号を、SDI IN 1 へ入力します。 再生映像は、SDI OUT V2 から、1080/59.94i フォーマットで出力されます。 VTR コントローラは REMOTE1、REMOTE2 端子へ接続します。

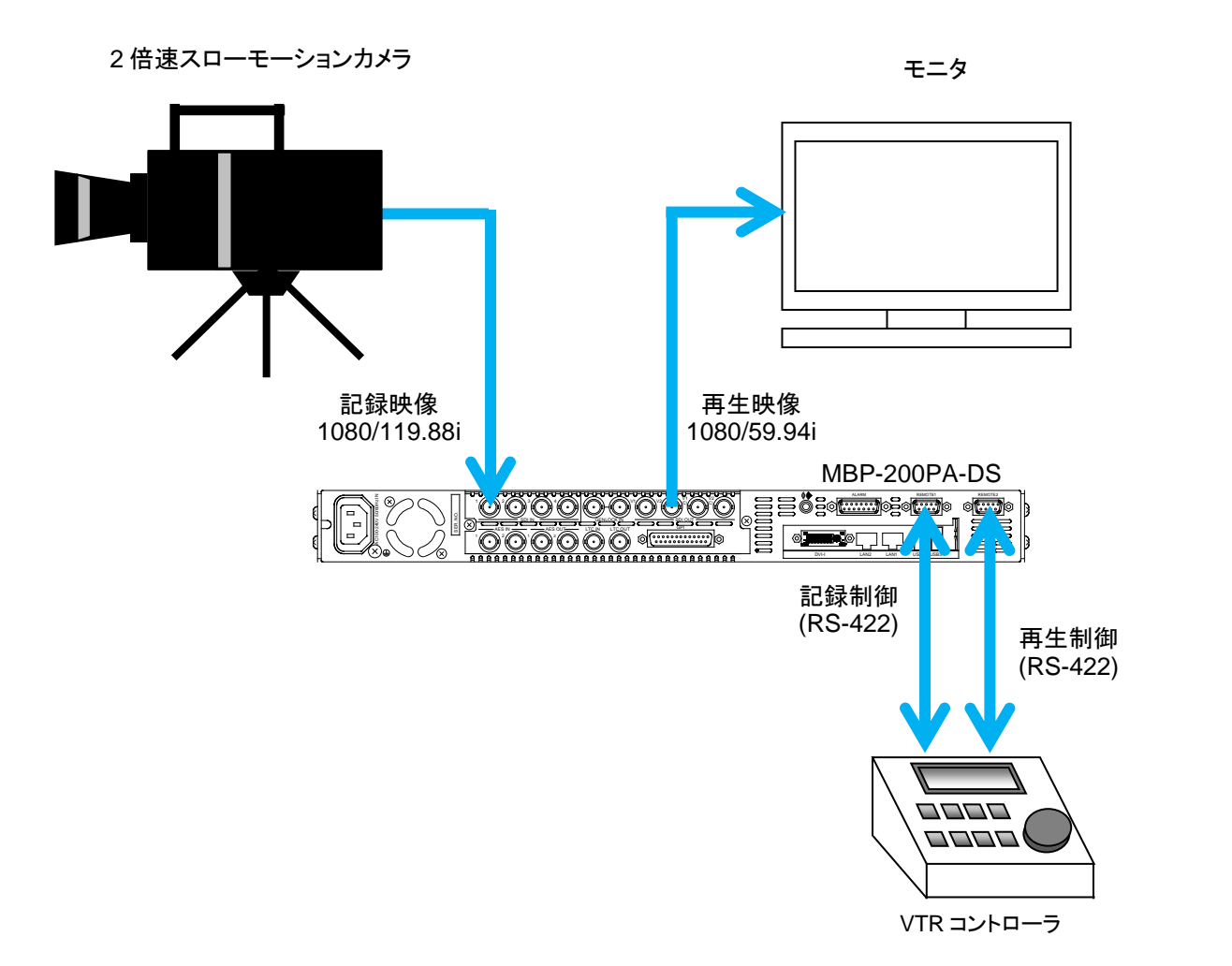

# <span id="page-16-0"></span>4. GUI 操作

あらかじめインストールされているソフトウェア上でも収録、再生制御ができます。 詳細は MCS-MBPPON 取扱説明書を参照してください。

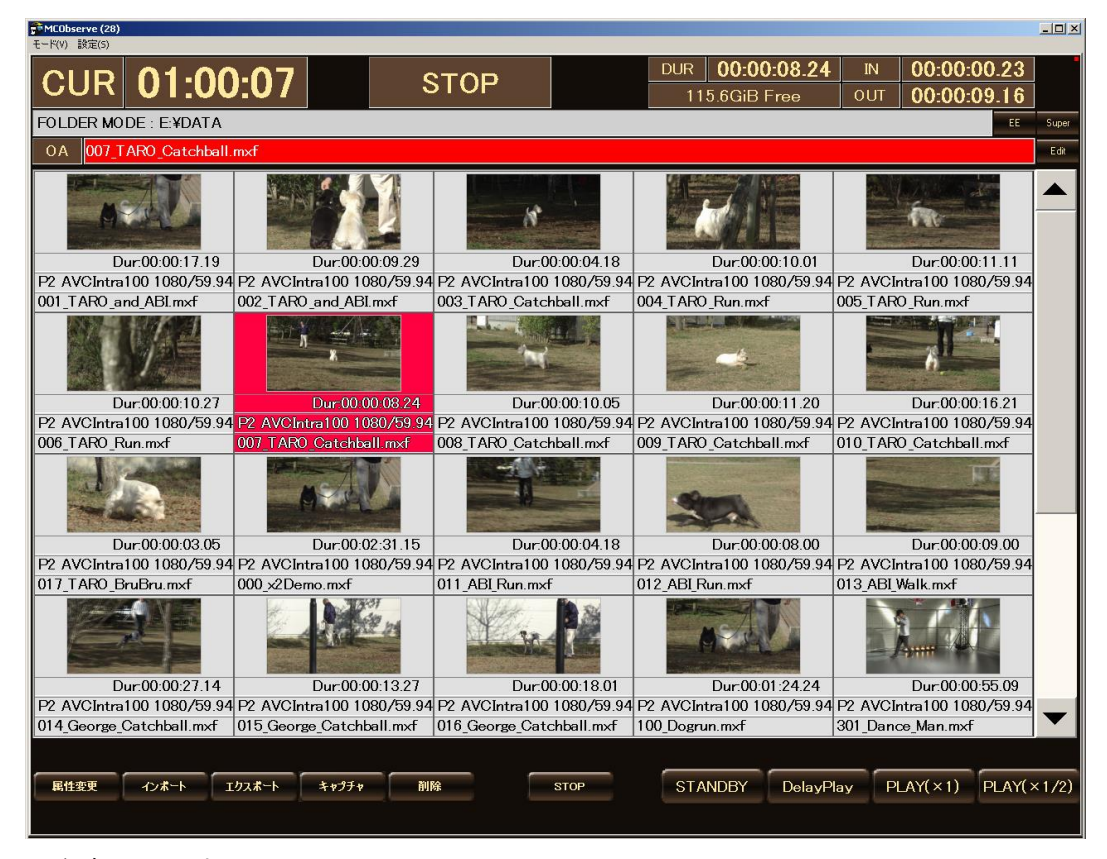

※参考画面です。

#### <span id="page-17-1"></span><span id="page-17-0"></span>5-1. 概要

MBP-500VS Switch (以下、切り替えソフト)は、MXF クリップサーバ MBP-200PA-DS の 入力・出力のアサインを編集・確認するためのアプリケーションです。 切り替えソフトでは、MBP-200PA-DS の SDI・AES・LTC の各端子と、内部入出力端子(ハ ードウェアエンコーダ・デコーダの入出力)の接続を、GUI の操作により切り替えることが できます。これにより実際にケーブルを差し替える必要がありません。

#### <span id="page-17-2"></span>5-2. 特長

> 標準的な設定に加え、ユーザー個別の設定を保存・読み出すことができます。

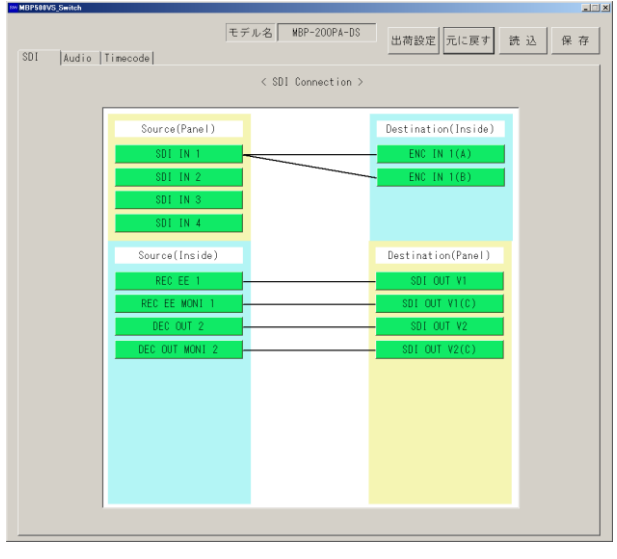

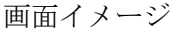

#### <span id="page-17-3"></span>5-3. 起動と終了

#### ◆ 起動

D:¥MBP500VS\_Switch フォルダ内にある「MBP-500VS\_Switch.exe」をダブルクリックして起 動します。

#### 終了

ソフトウェア右上の×ボタンで終了します。

<span id="page-18-1"></span><span id="page-18-0"></span>5-4-1. SDI 入力・出力選択画面

SDI タブを選択すると以下のメニューが表示されます。

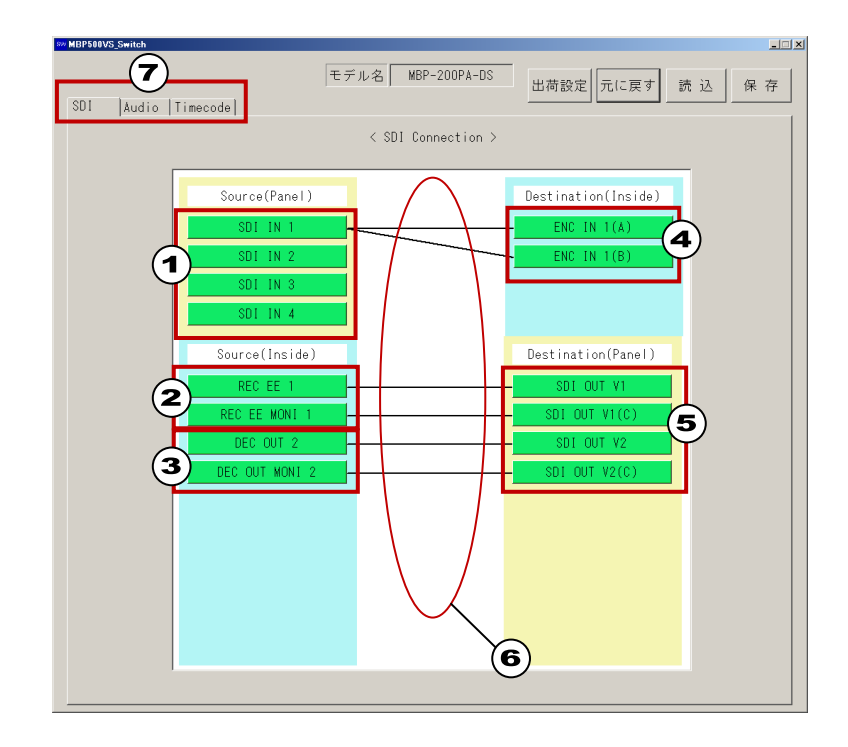

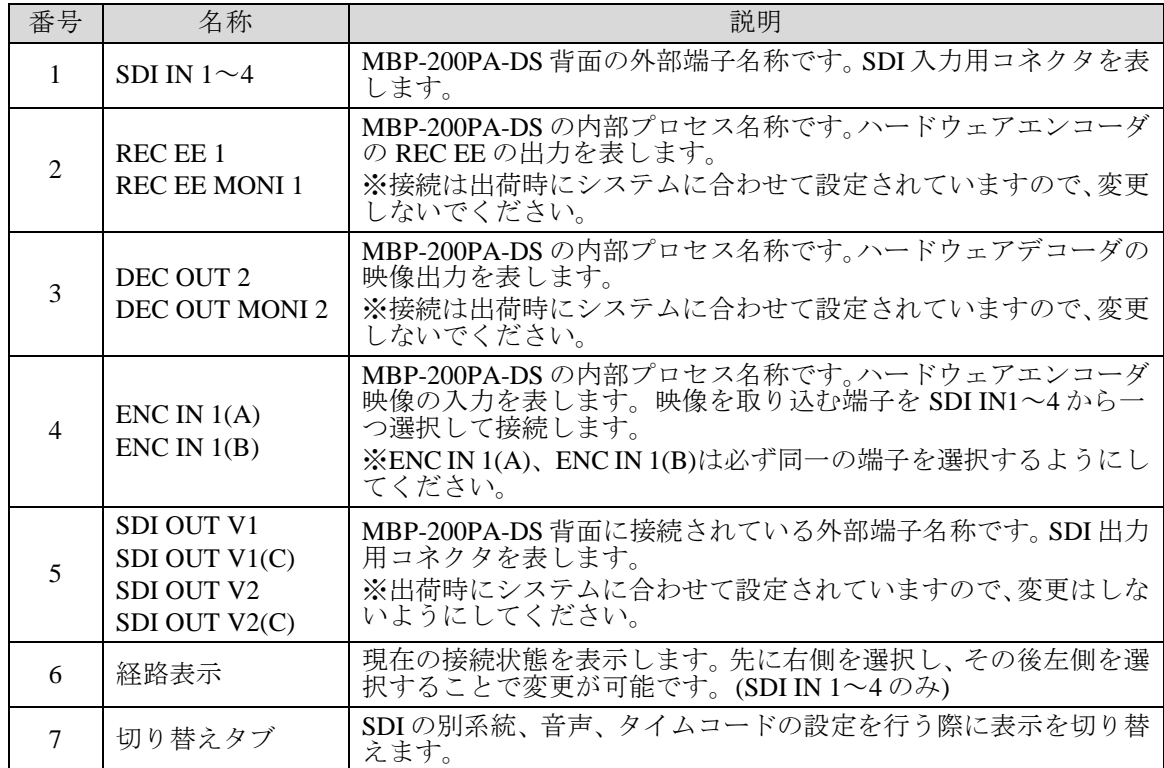

#### <span id="page-19-0"></span>5-4-2. 音声入力・出力選択画面

Audio タブを選択すると以下のメニューが表示されます。

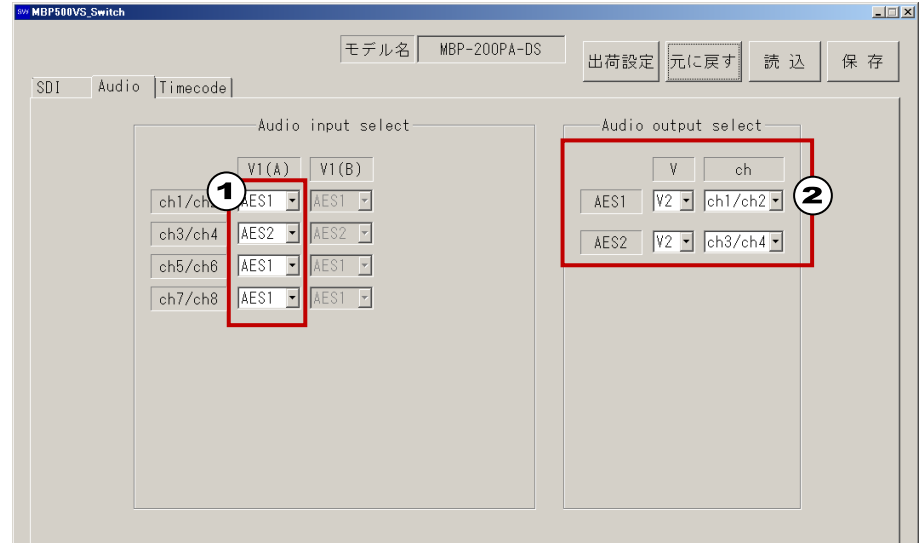

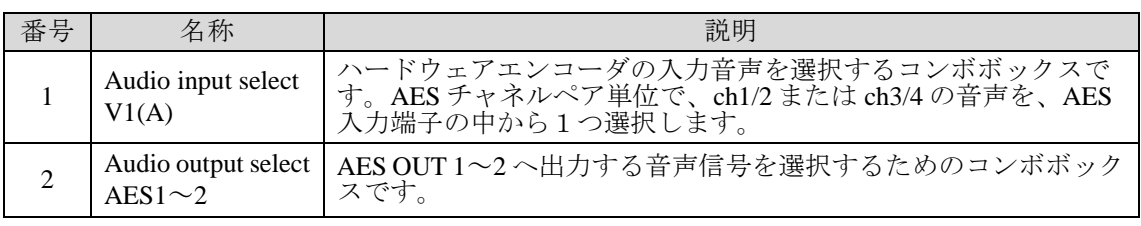

<サーバーアプリケーション>は、キャプチャ時の音声入力として、

①エンベデッド音声を収録する。

②MBP-200PA-DS の AES 音声を収録する。

③無音を収録する。

の 3 つから選択可能ですが、この選択情報は、本切り替えソフトでは管理されません。

切り替えソフトでは、「②MBP-200PA-DS からの AES 音声を収録する」場合に、どの端 子を使用するかの設定のみを管理しています。

### <span id="page-20-0"></span>5-4-3. タイムコード出力選択画面

Timecode タブを選択すると以下のメニューが表示されます。

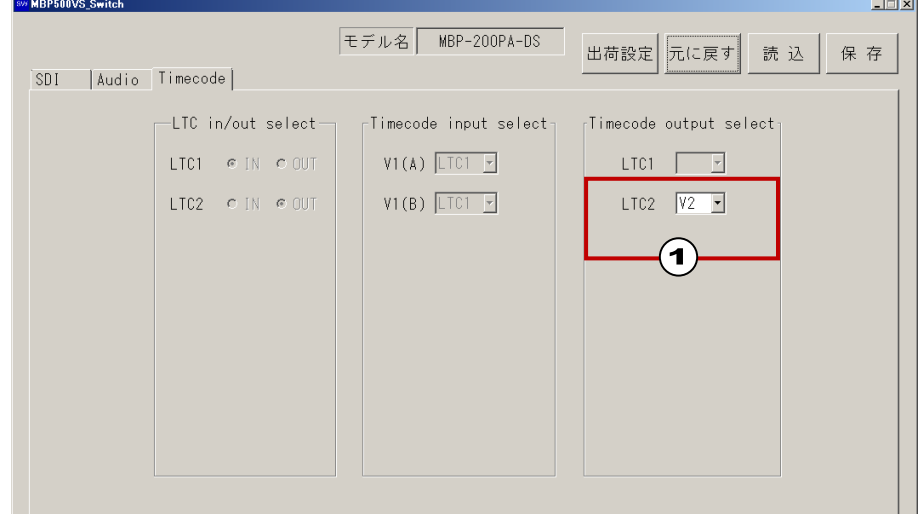

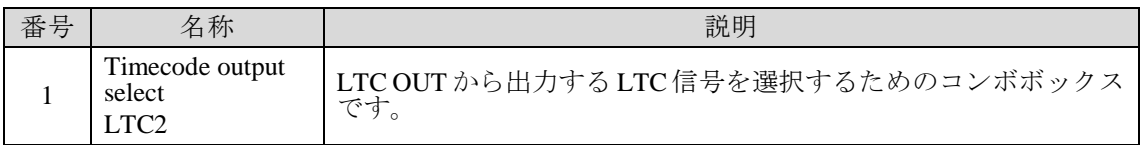

### <span id="page-21-0"></span>5-5. 操作方法

### <span id="page-21-1"></span>5-5-1. SDI 入力映像 (ハードウェアエンコーダ)の選択

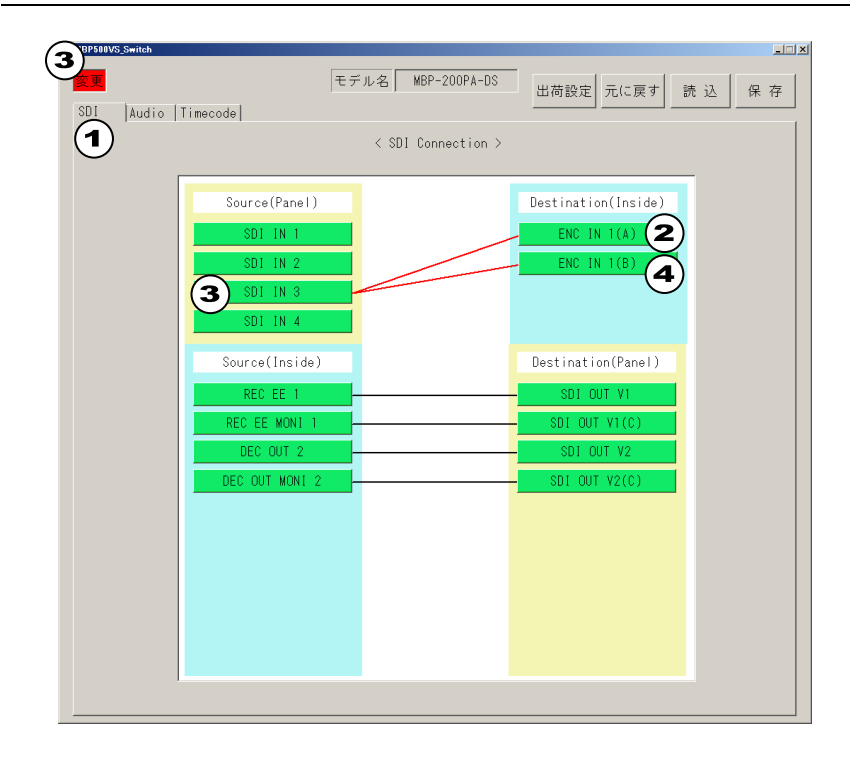

本 GUI の操作により、ハードウェアエンコーダの入力信号を SDI IN 1~4 より選択すること が可能です。

- 例 1) SDI IN3 の入力信号を使用する。
	- ① SDI タブを選択します。
	- ② ENC IN 1 (A) ボタンをクリックします。ボタンが紫色に変化します。
	- ③ SDI IN 3 ボタンをクリックします。線が赤線となり変更後の接続が表示されます。 また、画面左上に「変更」マークが点灯します。
	- ④ 同様に、ENC IN 1 (B) ボタンをクリックし、ボタンが紫色に変化したら、SDI IN 3 ボタンをクリックします。
	- ※ ENC IN 1 (A)、ENC IN 1 (B)は必ず同じ SDI IN 端子に接続してください。

#### <span id="page-22-0"></span>5-5-2. 音声入力の選択

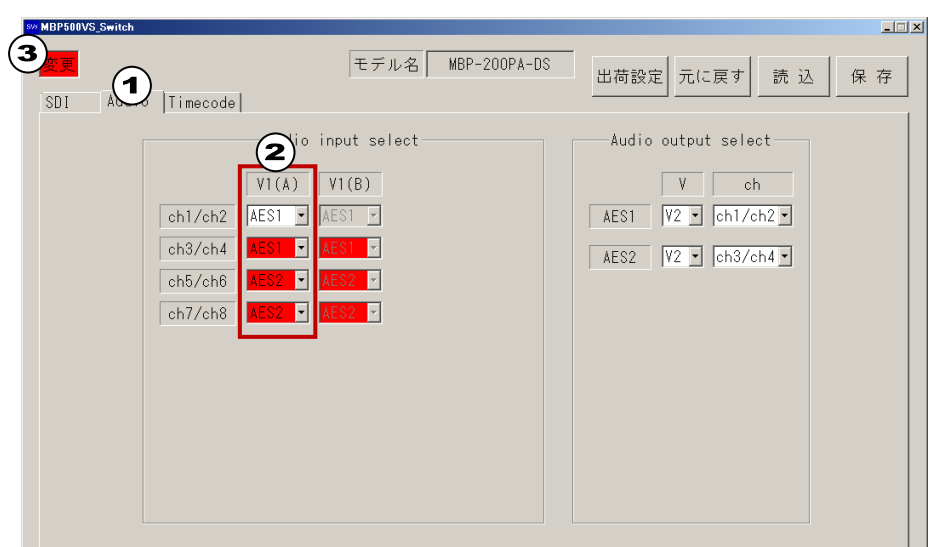

ハードウェアエンコーダの入力音声は、AES チャネルペア単位で AES IN 端子を設定する事 ができます。

- 例 1)ハードウェアエンコーダ(V1(A), V1(B))の ch1/ch2、ch3/ch4 音声入力を AES1 より、 ch5/ch6, ch7/ch8 音声入力を AES2 より行うように設定変更する。
	- ① Audio タブを選択します。
	- ② V1(A)のコンボボックスを変更し、それぞれの AES チャンネルペアにアサインする AES 端子を設定してください。 ch1/ch2:AES1 ch3/ch4: AES1 ch5/ch6:AES2 ch7/ch8:AES2
	- ③ 設定を変更すると、画面左上に「変更」マークが点灯し、変更箇所のコンボボック スが赤く表示されます。
	- ※ SRC (サンプルレート変換)機能は無いため、AES 端子へ入力する音声は、入力 SDI と同期している必要があります。

#### <span id="page-23-0"></span>5-5-3. 音声出力の選択

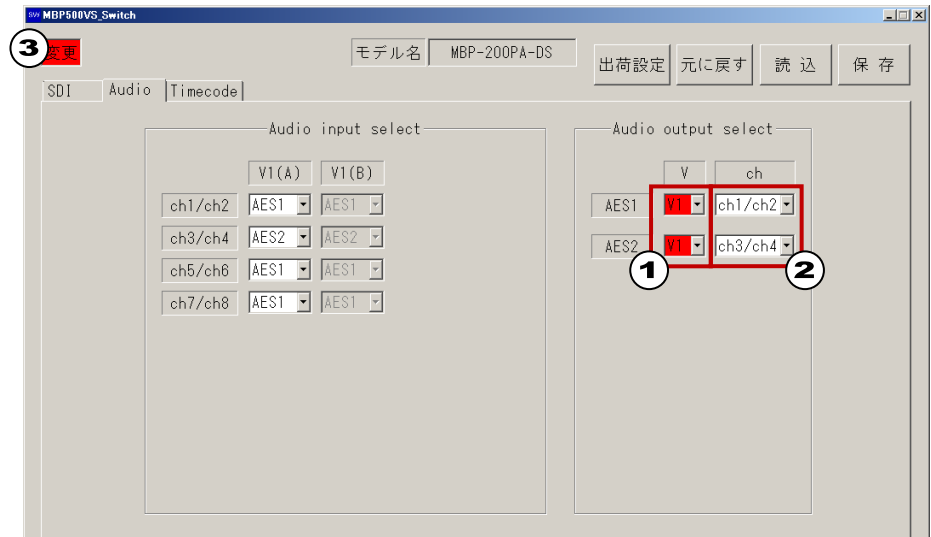

音声出力は AES1~AES2 の 2 端子に対し、各系統(V1~V2)の音声 ch1/2~ch7/8 の任意の AES チャネルペア音声を出力することができます。

各系統は下記ようにアサインされております。

V1:REC EE 1 (コーデックのエンコード映像)

V2:DEC OUT 2 (コーデックのデコード映像)

例 1)AES OUT 1-2 より、REC EE 1 の ch1~4 を出力設定する。

- ① AES1、AES2 の系統設定(V)コンボボックスを、V1 に設定します。 AES1:V1 AES2:V1
- ② AES1、AES2 の出力チャンネル設定(ch)コンボボックスを以下のように設定しま す。 AES1: ch1/ch2 AES2: ch3/ch4
- ③ 設定を変更すると、画面左上に「変更」マークが点灯し、変更箇所のコンボボック スが赤く表示されます。

<span id="page-24-0"></span>5-5-4. タイムコード出力信号の選択

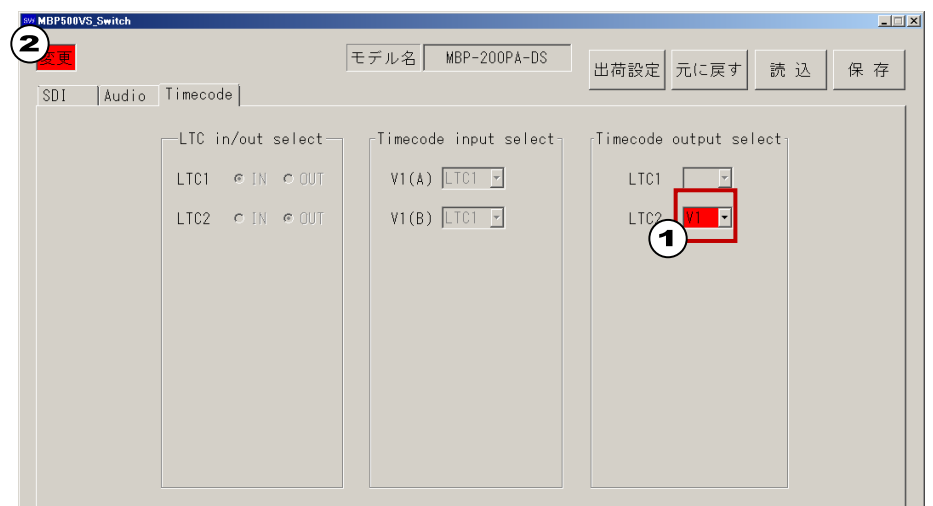

LTC OUT 端子から出力されるタイムコードの選択を行います。

- デフォルトは V2 に設定されています。
	- V1:REC EE 1 (コーデックのエンコード映像)
	- V2:DEC OUT 2 (コーデックのデコード映像)

例 1)LTC OUT 端子より REC EE 1 のタイムコードを出力する。

- ① Timecode Output Select の LTC2 のコンボボックスより、出力信号を設定します。  $LTC2:V1$
- ② 設定を変更すると、画面左上に「変更」マークが点灯し、変更箇所のコンボボック スが赤く表示されます。

# <span id="page-25-0"></span>6. 設定ファイルについて

#### <span id="page-25-1"></span>6-1. 設定ファイルのフォルダ構成

ユーザー毎の SDI、AES、LTC 設定データは、下記フォルダに保存されています。 D:¥ MBP500VS\_Switch¥Users¥

切り替えソフトを使用した設定の変更操作や、ユーザーファイルの『読込』操作を行うと、 MBP-200PA-DS のハードウェア設定が変更されると同時に、システムフォルダ内にある設定 ファイルに対する書き込みが行われます。

システムフォルダには現在の MBP-200PA-DS の状態を定義する設定ファイルの他、『出荷 設定』ボタン操作により読み出される初期設定が記載されたファイルが保存されています。

#### <span id="page-25-2"></span>6-2. GUI でのファイル操作

① 元に戻すボタン 切り替えソフトは、設定変更の操作やファイルの読み込みが行われた場合、左上に「変 更」マークが点灯し変更された箇所は赤く表示されます。 元に戻すボタンを押すと、すべての設定内容は、アプリケーション起動時の状態に戻り、 「変更」マークが消え、赤く表示されていた箇所は通常の黒表示に戻ります。

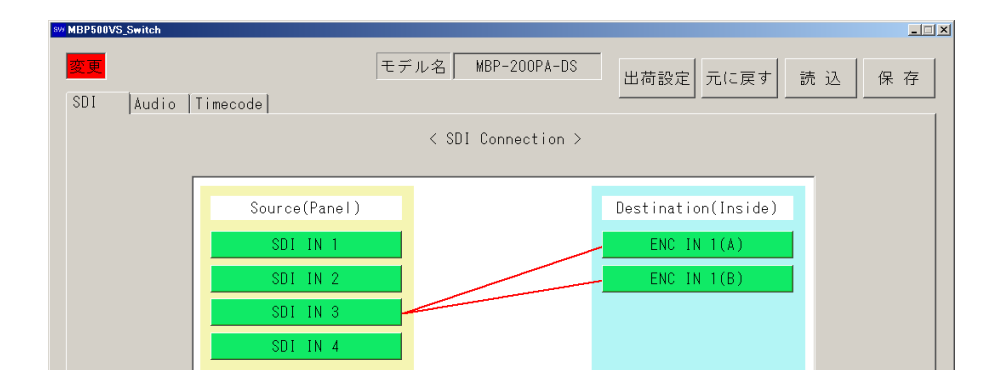

② 保存ボタン

現在の設定をユーザーフォルダ内へ保存することができます。保存ボタンを押すと、「設 定ファイル保存」ウィンドウが表示されます。ファイル名を入力し、保存ボタンをクリ ックすると設定が保存されます。

③ 読込ボタン

以前設定したデータを復元することができます。読込ボタンを押すと、「設定ファイル 読込」ウィンドウが表示されます。 読み込むファイルを選択し、開くボタンにて設定が復元されます。

設定ファイルを読み込むと、画面左上に設定ファイル名が表示されます。

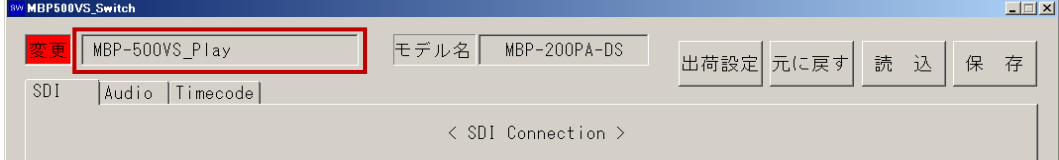

④ 出荷設定ボタン

出荷時設定の状態に戻ります。出荷設定ボタンを押すと、「出荷設定に戻しますか?」 とダイアログが表示されますので、はいを選択すると設定が反映されます。 ※ 出荷時設定の内容は、次ページ以降を参照してください。

元に戻す、出荷設定、読込ボタンによる設定変更は、即時ハードウェアに反映されます。

# <span id="page-27-1"></span><span id="page-27-0"></span>6-3. 出荷時設定

6-3-1-1. SDI(V1-V4)

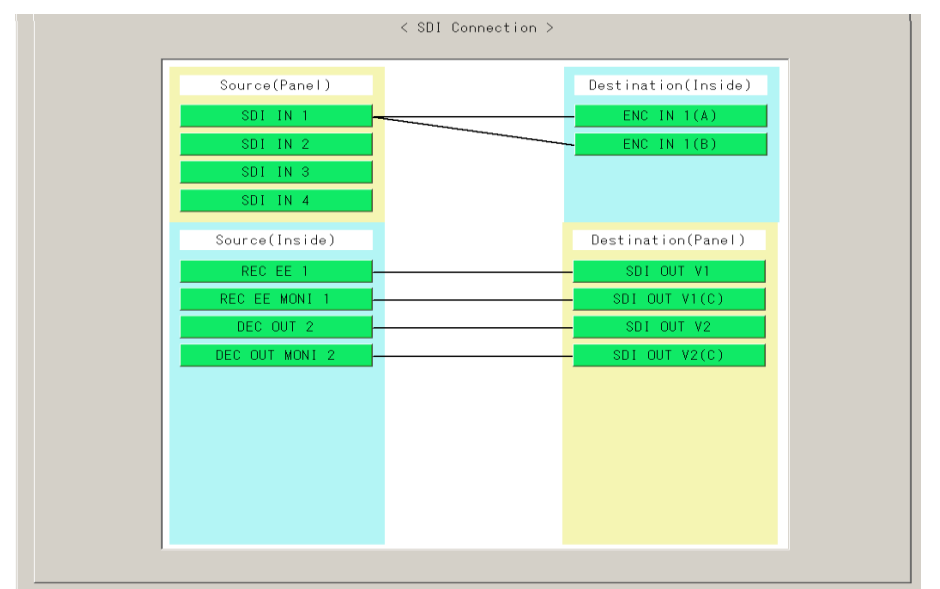

#### <span id="page-27-2"></span>6-3-1-2. Audio

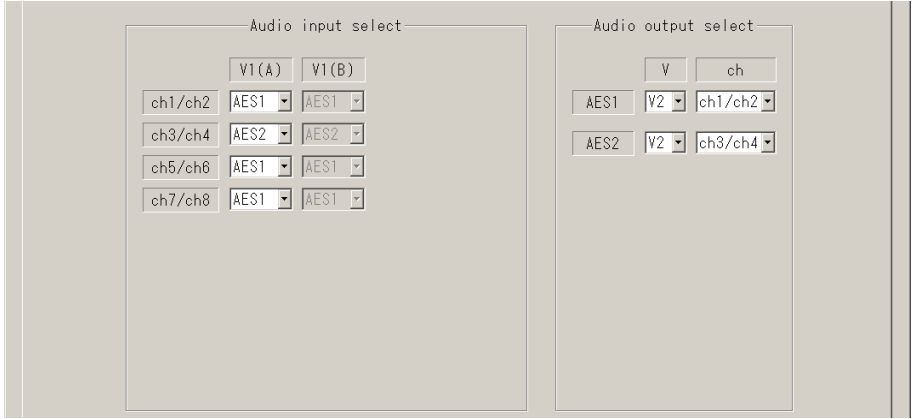

#### <span id="page-27-3"></span>6-3-1-3. Timecode

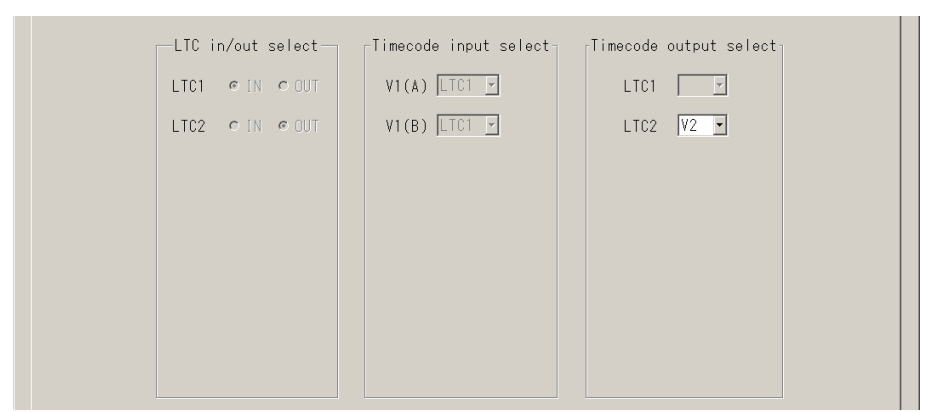

### <span id="page-28-0"></span>7. ネットワーク設定の変更方法

MBP-200PA-DS には Windows オペレーションシステム (Microsoft Windows 7 Embedded) がイン ストールされています。MBP-200PA-DS をネットワークに接続してご使用になる場合、お客様の 環境に合わせて、ネットワークの設定を変更しなければならない場合がございます。そのような ときのために、この章では、「コンピュータ名の変更」、「IP アドレスの変更」の手順を説明し ます。

MBP-200PA-DS はシャットダウン操作なしで機器の電源の ON/OFF を行うため、C ドライ ブを書き込み禁止にしています。「コンピュータ名の変更」、「IP アドレスの変更」を 行う場合は、C ドライブの書き込み禁止を解除する必要があります。

### <span id="page-28-1"></span>7-1. モニタ、キーボード、マウスの接続

MBP-200PA-DS の設定を変更するために、下図のように VGA モニタ、マウス、キーボード を接続します。(VGA モニタ、マウス、キーボードは別売りです。)

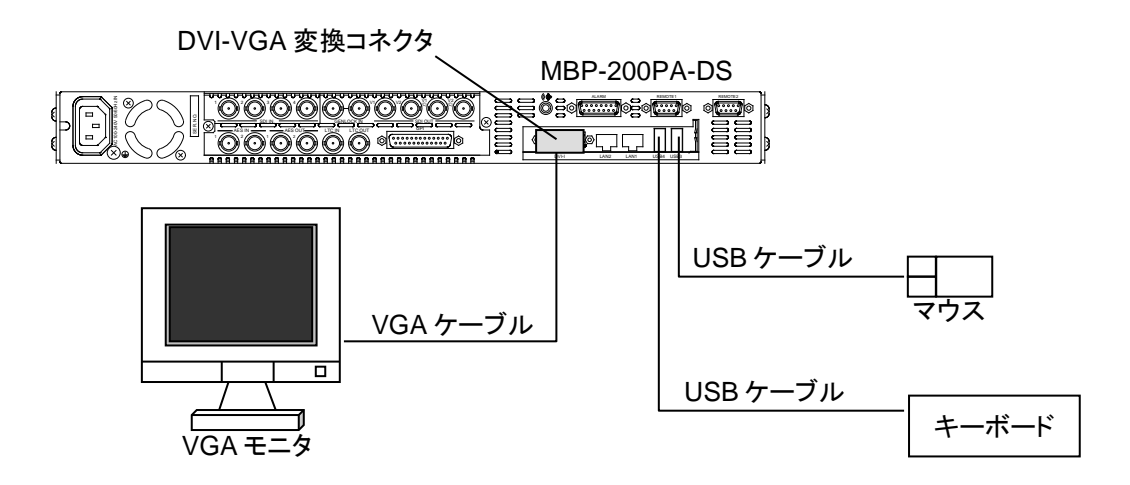

#### <span id="page-28-2"></span>7-2. 書き込み制限の解除

- 1. 電源起動後、Windows が起動しスタートアップに登録してあるソフトウェアが自動で起 動します。全てのソフトウェアを終了してください。
- 2. D ドライブのフォルダ **D:¥forawork** 内のバッチファイル **ewf\_disable.bat** をダブルクリ ックしてファイルを実行してください。
- 3. コマンドプロンプトが立ち上がり、次のように表示されます。キーボードで何れかのキ ーを一回押してください。

\*\*\*\*\*\*\*\*\*\*\*\*\*\*\*\*\*\*\*\*\*\*\*\*\*\*\*\*\*\*\*\*\*\*\*\*\*\*\*\*\*\*\*\*\*\*\*\*\*\*\*\*\*\*\*\*\*\*\*\*\*\*\*\*\*\*\*\*\*\*\*\*\*\*\* The write-protection (EWF) for the boot drive(C:) is set to enable. The any driver cannot install when write-protection is enabled. \*\*\*\*\*\*\*\*\*\*\*\*\*\*\*\*\*\*\*\*\*\*\*\*\*\*\*\*\*\*\*\*\*\*\*\*\*\*\*\*\*\*\*\*\*\*\*\*\*\*\*\*\*\*\*\*\*\*\*\*\*\*\*\*\*\*\*\*\*\*\*\*\*\*\*

4. 次のような表示があらわれます。Boot Command が **DISABLE** になっていることを確認 し、何れかのキーを一回押してください。Windows が自動で再起動します。

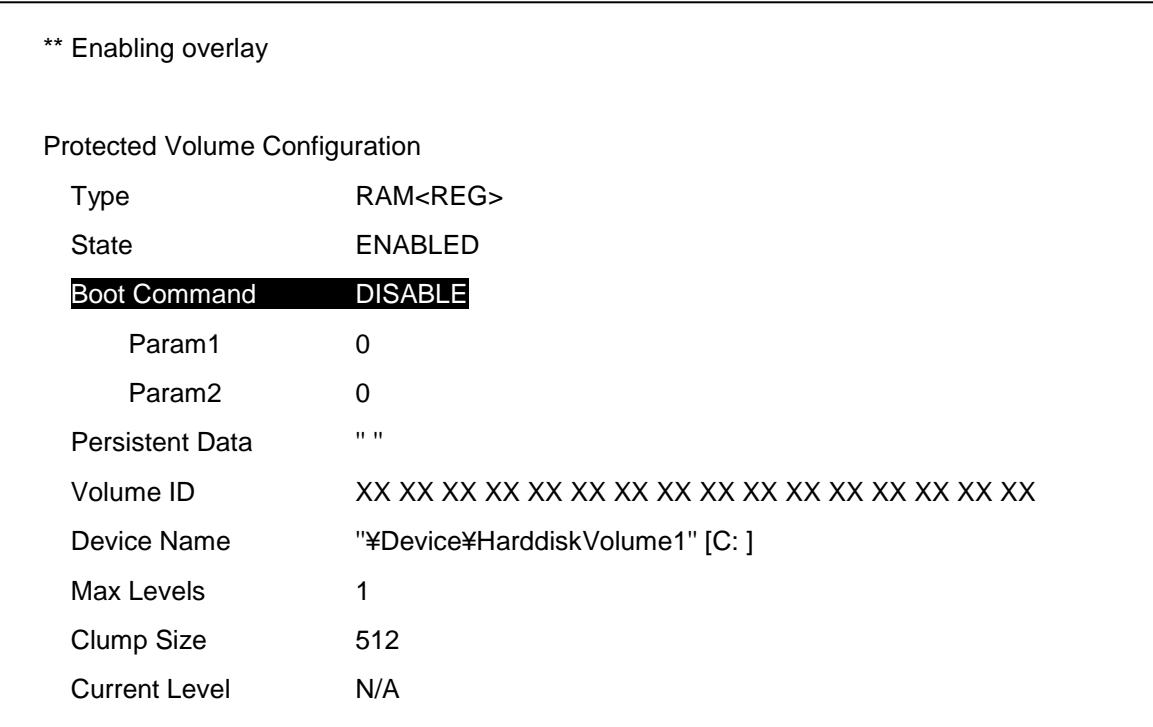

5. 再起動後、スタートアップに登録してあるソフトウェアが自動で起動します。全てのソ フトウェアを終了してください。

以上で、各種設定、インストールのための準備は完了です。

\*\*\*\*\*\*\*\*\*\*\*\*\*\*\*\*\*\*\*\*\*\*\*\*\*\*\*\*\*\*\*\*\*\*\*\*\*\*\*\*\*\*\*\*\*\*\*\*\*\*\*\*\*\*\*\*\*\*\*\*\*\*\*\*\*\*\*\*\*\*\*\*\*\*\*

注意 書き込み制限を解除しているときに電源を OFF にする場合は、**必ずシャット 注意 ダウン操作**を行って終了してください。シャットダウン操作を行わないとデー タが破損する恐れがあります。 \*\*\*\*\*\*\*\*\*\*\*\*\*\*\*\*\*\*\*\*\*\*\*\*\*\*\*\*\*\*\*\*\*\*\*\*\*\*\*\*\*\*\*\*\*\*\*\*\*\*\*\*\*\*\*\*\*\*\*\*\*\*\*\*\*\*\*\*\*\*\*\*\*\*\*

# <span id="page-30-0"></span>7-3. コンピュータ名の変更

- 1. コンピューターを右クリックし、プロパティ**(R)**をクリックします。
- 2. システムの詳細設定をクリックします。
- 3. コンピューター名のタブを選び、変更**(C)…**をクリックします。

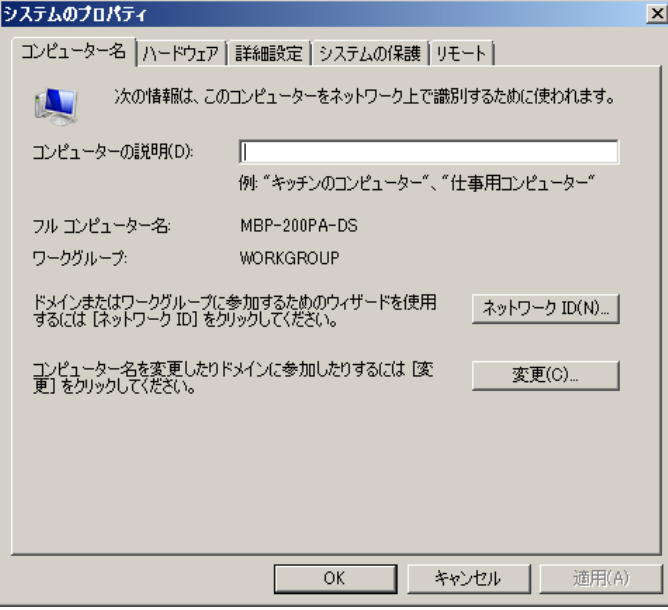

4. コンピュータ名**(C):**に変更したいコンピュータ名を入力し、**OK** をクリックします。

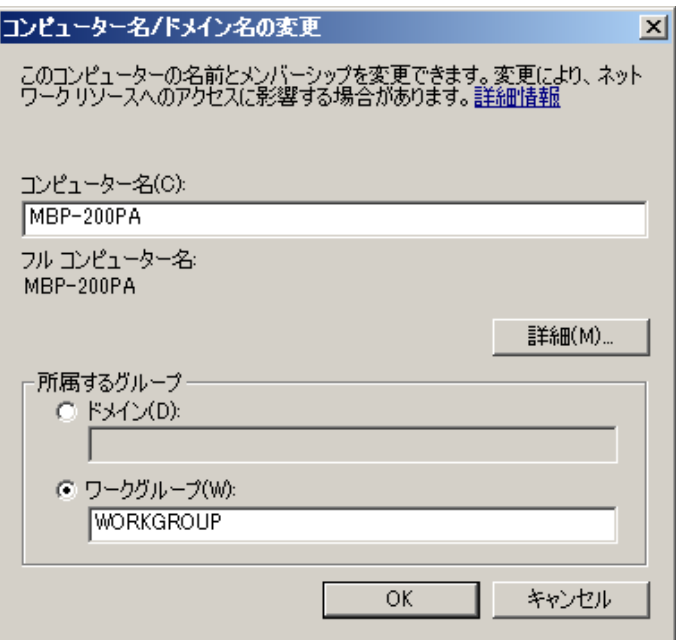

5 変更確認のダイアログが表示されますので、**OK** をクリックします。

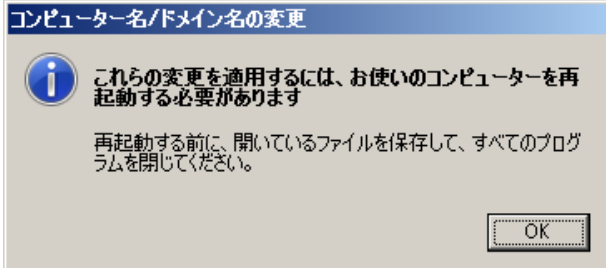

- 6. 4.のダイアログに戻ります。**OK** をクリックしてください。
- 7. 下図のようなダイアログが表示されます。他に設定の変更を続ける場合は後で再起動す る**(L)**を、完了している場合は今すぐ再起動する**(R)**をクリックしてください。今すぐ再 起動する**(R)**をクリックすると、PC が自動的に再起動します。

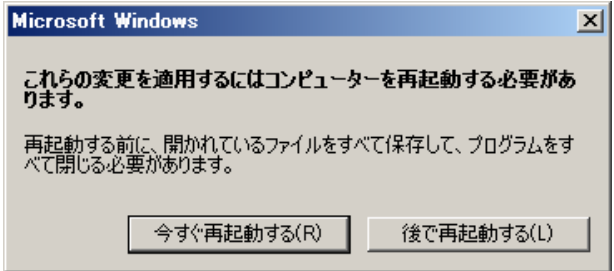

#### <span id="page-32-0"></span>7-4. IP アドレスの変更

- 1. ネットワークを右クリックし、プロパティ**(R)**をクリックします。
- 2. アダプターの設定を変更をクリックします。
- 3. **LAN1** を右クリックし、プロパティ**(R)**をクリックします。

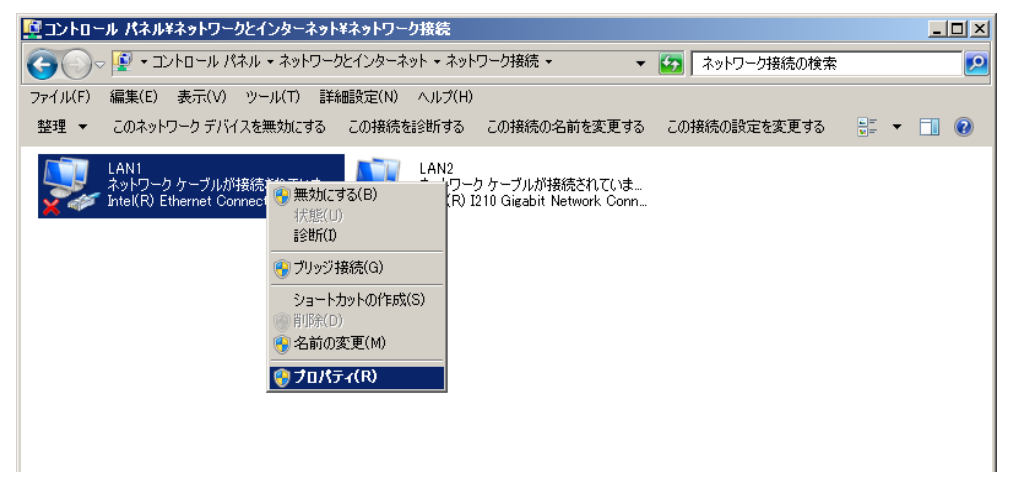

4. 下図のようなダイアログが表示されますので、インターネットプロトコルバージョン **4 (TCP/IPv4)** をダブルクリックします。

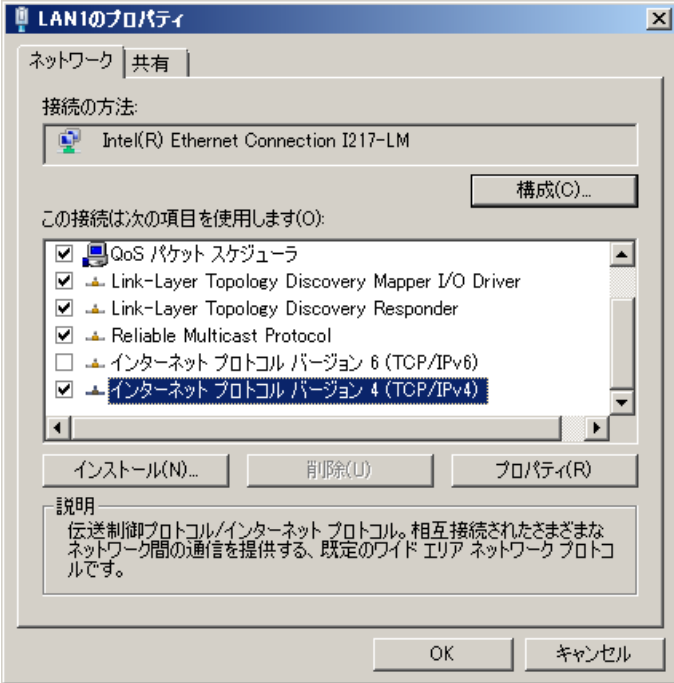

5. ご使用の環境に合わせて、IP アドレス、サブネットマスク等を入力し、**OK** をクリック します。

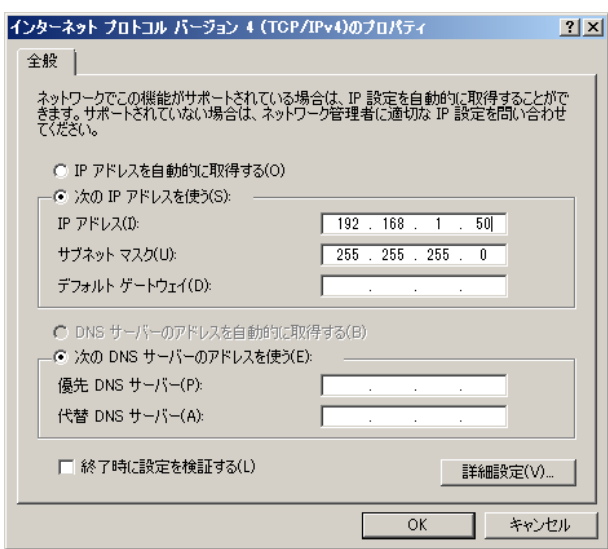

6. 4.のダイアログに戻ります。**OK** をクリックしてください。

同様の方法でタッチパネルドライバもインストールすることができます。

### <span id="page-33-0"></span>7-5. 書き込み禁止の設定

設定変更やインストールが全て終わった後は、下記のように、必ず書き込み禁止の設定を行 ってください。

- 1. Dドライブのフォルダ **D:¥forawork** 内のバッチファイル **ewf\_enable.bat**をダブルクリッ クしてファイルを実行してください。
- 2. コマンドプロンプトが立ち上がります。キーボードの何れかのキーを押してください。
- 3. Boot Command が **ENABLE** になっていることを確認してください。何れかのキーを一 回押してください。Windows が自動で再起動します。(「[7-2.](#page-28-2) [書き込み制限の解除」](#page-28-2)参照)

再起動後は C ドライブの書き込みが禁止になります。

# <span id="page-34-0"></span>8. 仕様および外観図

### <span id="page-34-1"></span>8-1. 仕様

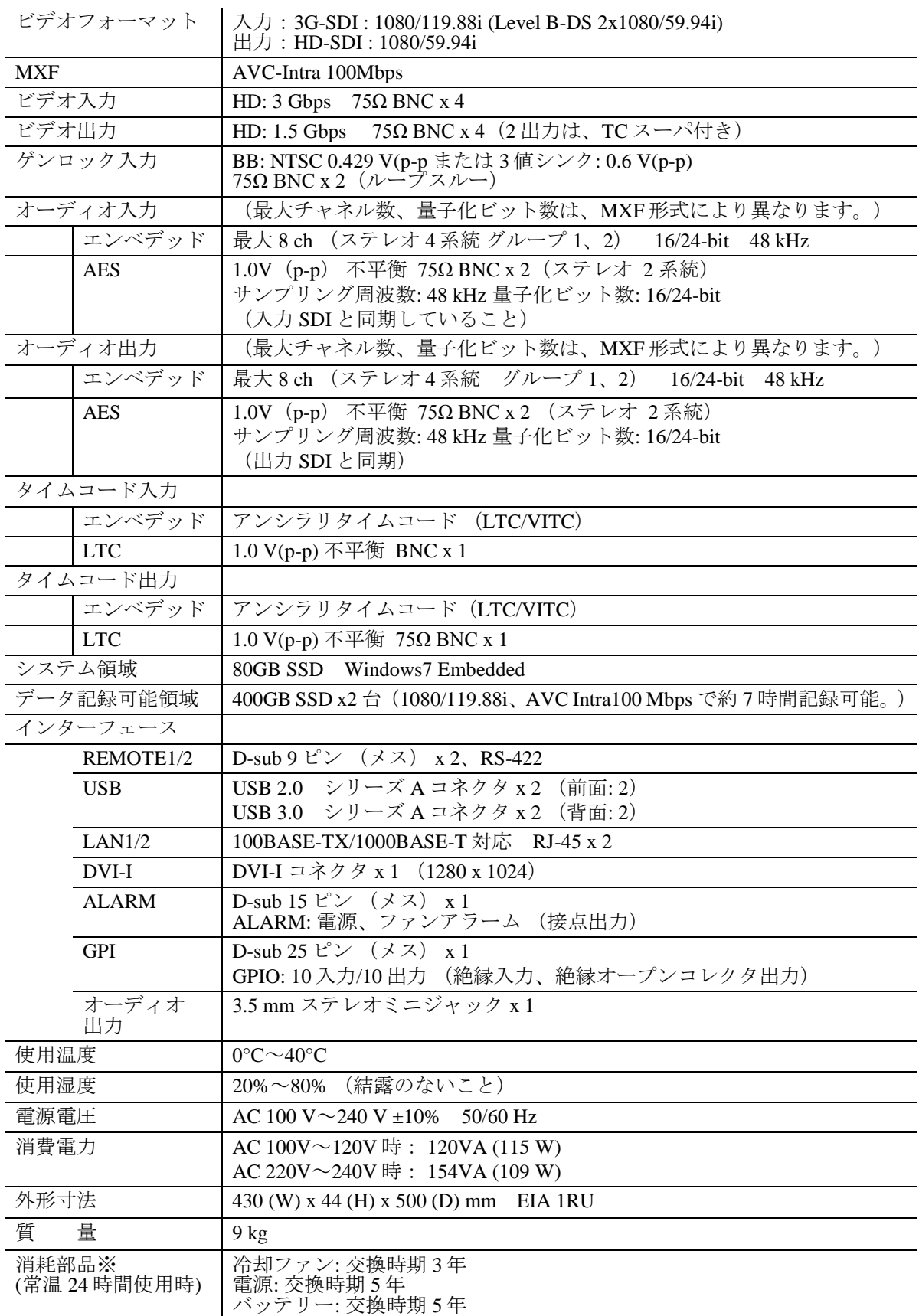

※ 電源未接続の状態が長期間続く場合には、1 年を目途にバッテリーの定期交換を実施してく ださい。

### <span id="page-35-0"></span>8-2. 外観図

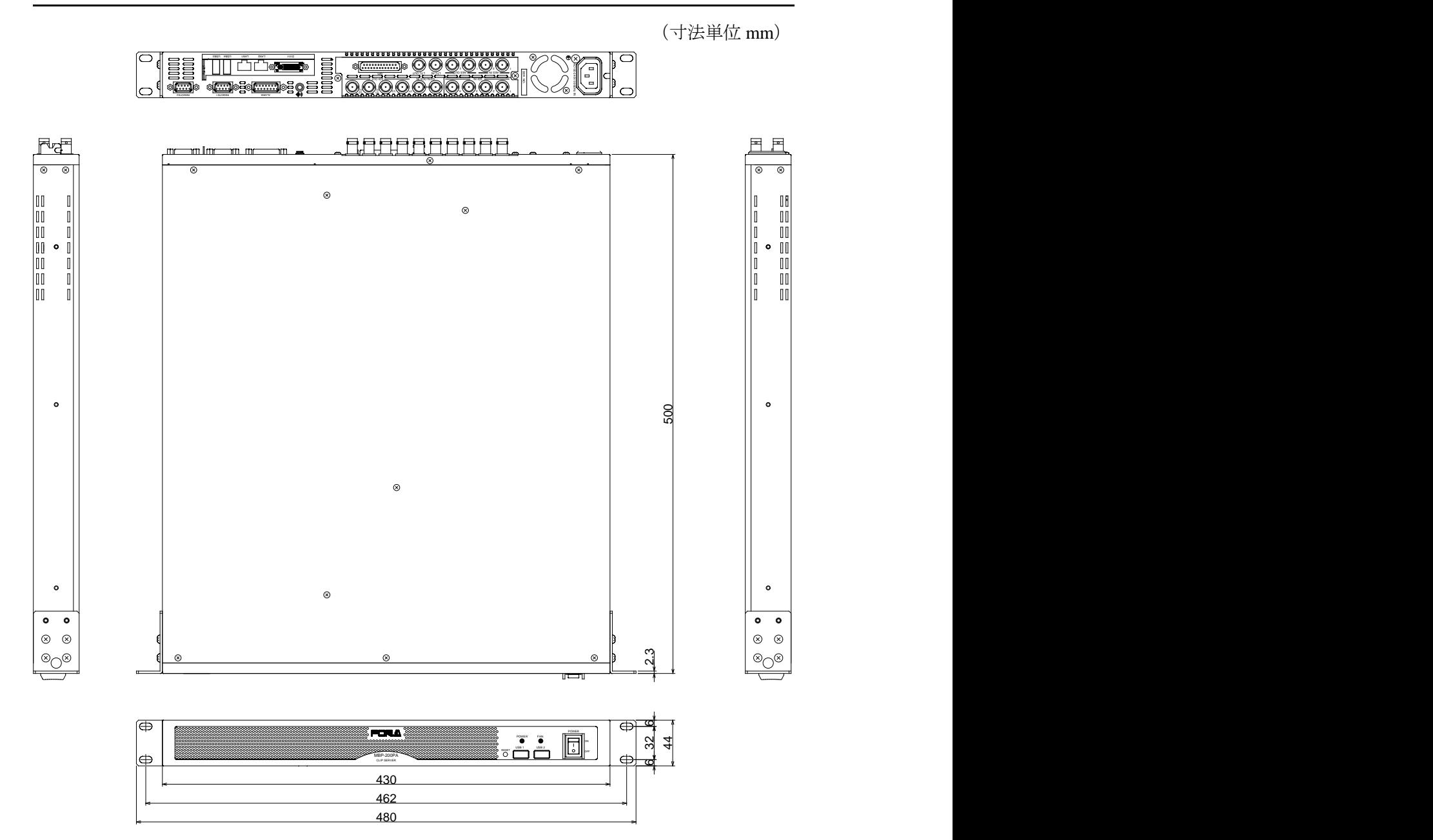

# <span id="page-36-0"></span>付録 A. BIOS の再設定

BIOS バックアップ用の電池が切れ、正常起動しなくなった場合、販売代理店へ電池交換の依頼 を行ってください。電池交換は専門的知識を必要とするため、必ず販売代理店へご依頼ください。 なお、急を要する場合は、一時的に復旧させることが可能です。下記の手順に従って BIOS の再 設定を行ってください。

### <span id="page-36-1"></span>A-1. BIOS SETUP メニューを開く

- 1. 機器背面の DVI-I 端子に PC モニタ、USB 端子にキーボードとマウスを接続し、電源を 投入してください。
- 2. PCが立ち上がると下図の画面が表示されますので、F2キーを押してください。

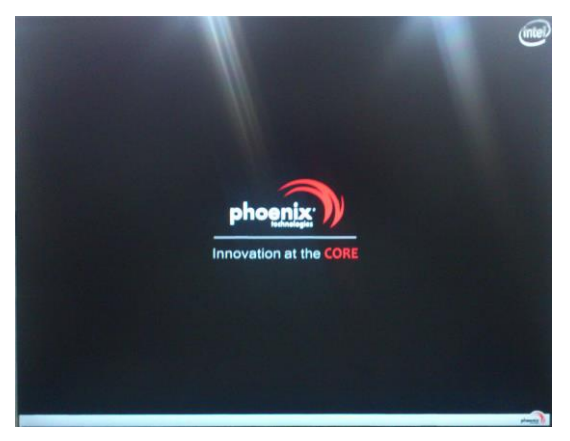

3. [Phoenix SecureCore Technology Setup]が表示されます。

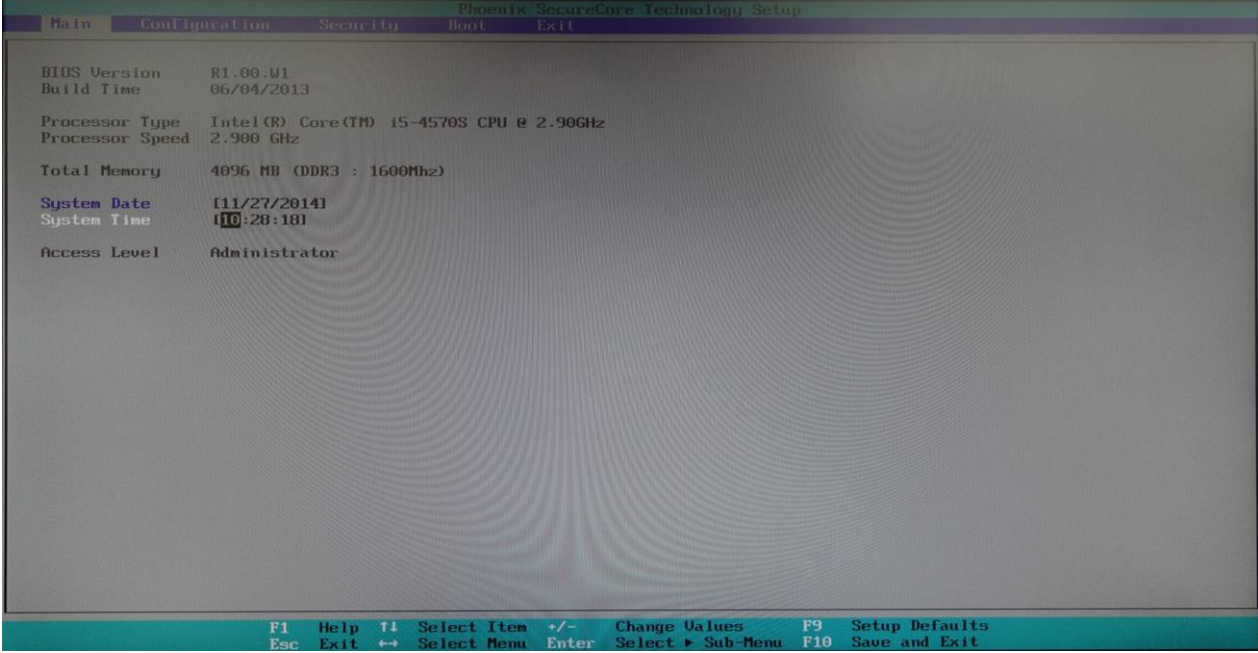

初期設定を読み込んだ後に、画面上で下表の通りになるように設定してください。 詳しい設定の手順は次章を参照してください。

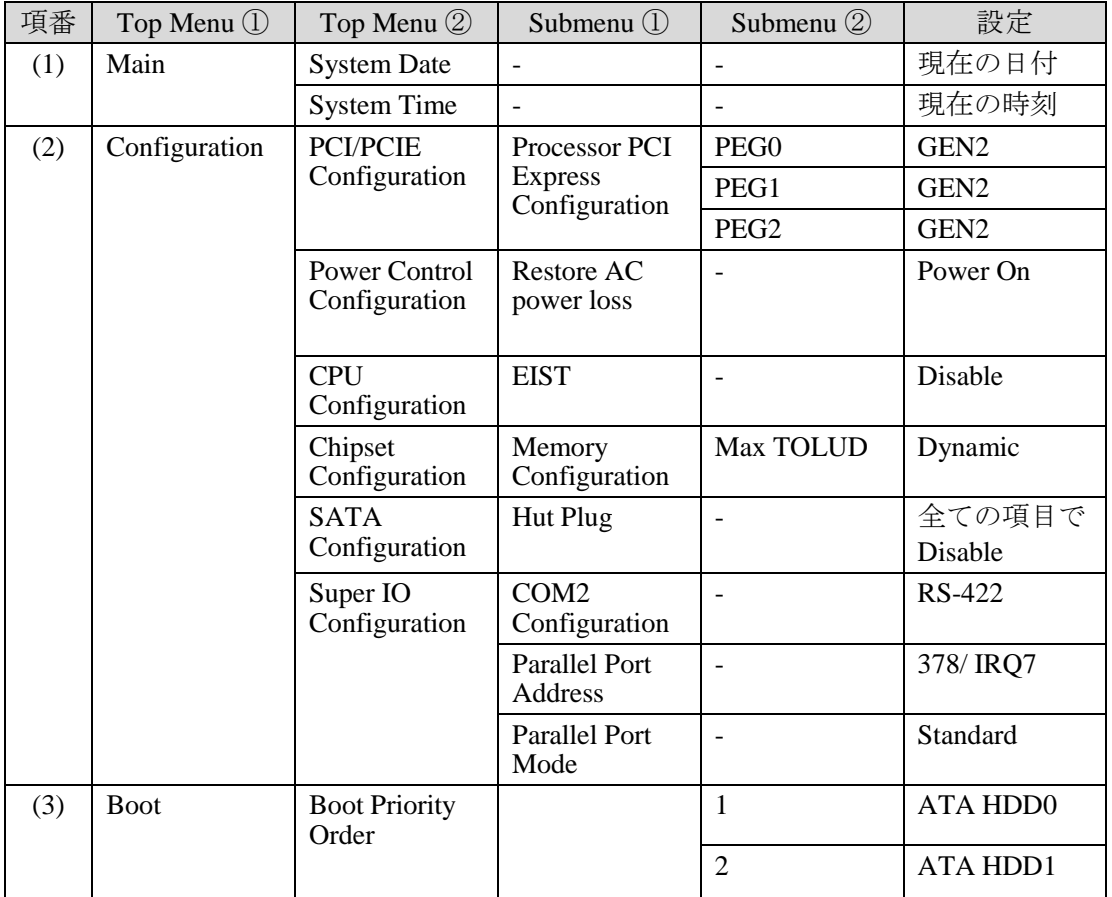

### <span id="page-38-0"></span>A-2. 設定手順

- ◆ 初期設定
	- ① キーボードの← →キーでトップメニューから [Exit] を選択します。
	- ② キーボードの1 +ーで [Load Setup Defaults] を選択し Enter キーを押します。 初期設定を読み込むかどうか確認メッセージが出ますので、Enter キーを押してく ださい。

初期設定が読み込まれます。

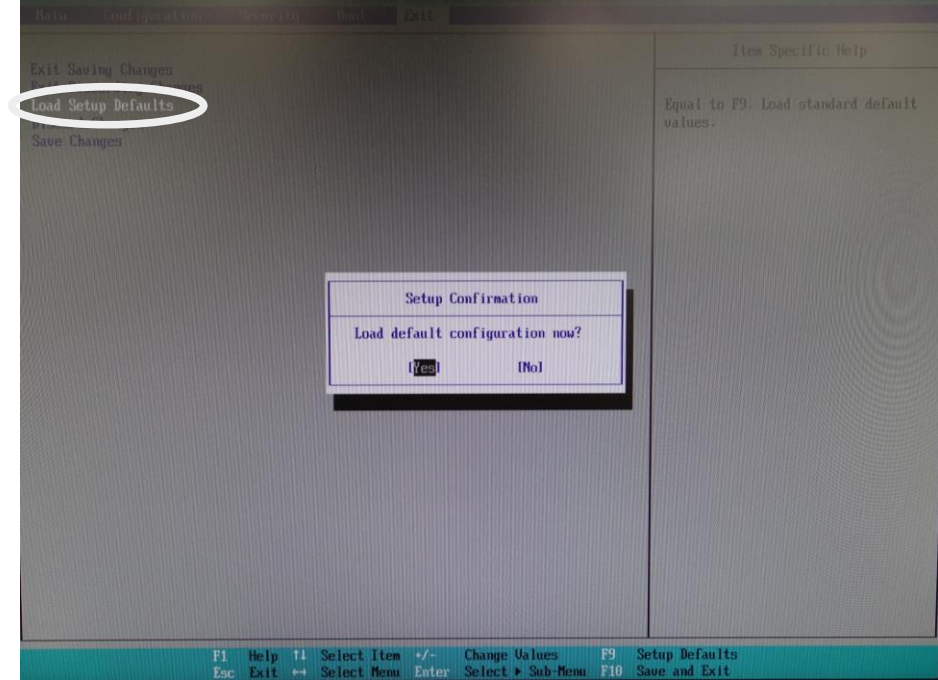

- (1) 日付、時刻設定
	- ① キーボードの← →キーでトップメニューから [Main] を選択します。
	- ② キーボードの 10+ + で [System Date] を選択し、数字キーで現在の日付を入力し ます。Enterキーで確定され、月/日/年にカーソルが切替わります。 同様に、[System Time]で現在の時刻を入力します。

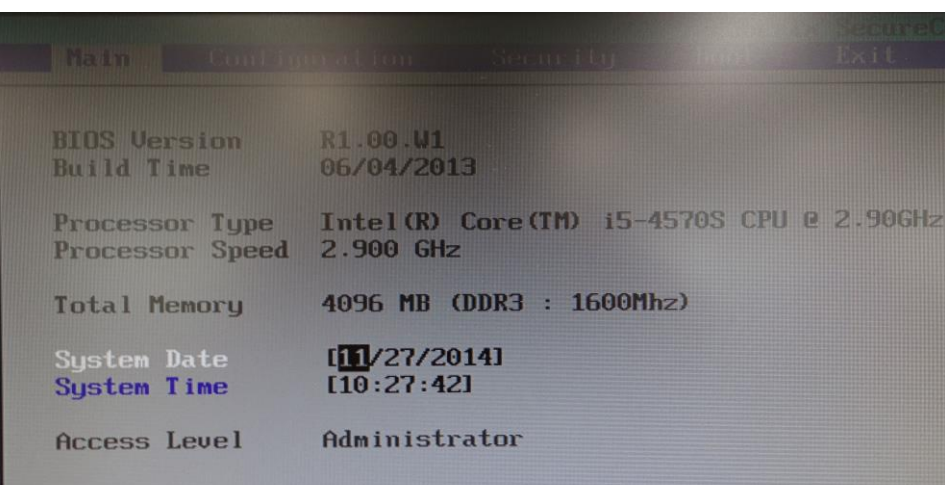

(2) Configuration メニュー設定

キーボードでトップメニューの[Configuration]を選択します。Configuration メニュー 画面が表示されます。

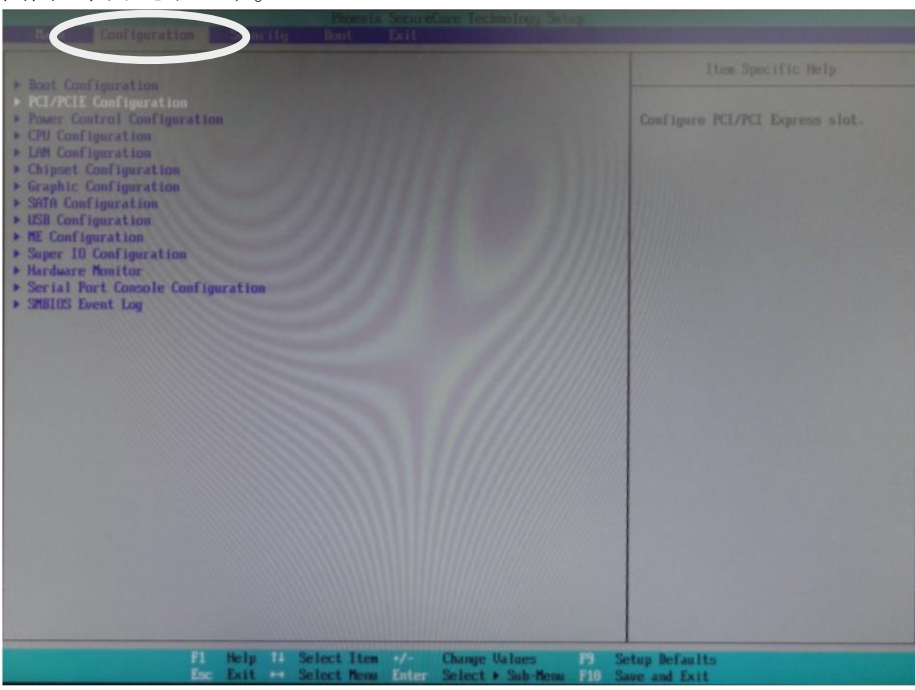

#### **PCI/PCIE** 設定

① サブメニュー[PCI/PCIE Configuration]を選択し Enter キーを押してメニューを表 示します。

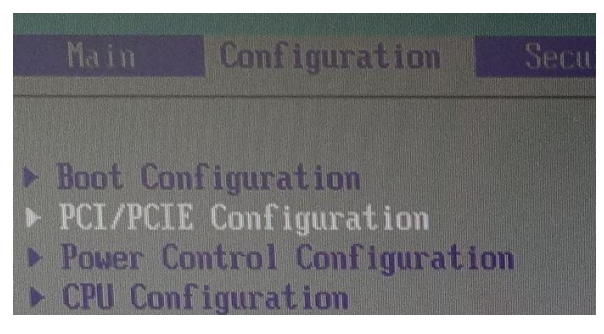

② キーボードの← ↓キーで [Processor PCI Express Configuration] を選択し、 Enter キ ーを押すと[Options]メニューが表示されますので、[PEG0]を選択し、Enter キーを押して [GEN2]に設定し Enter キーを押してください。

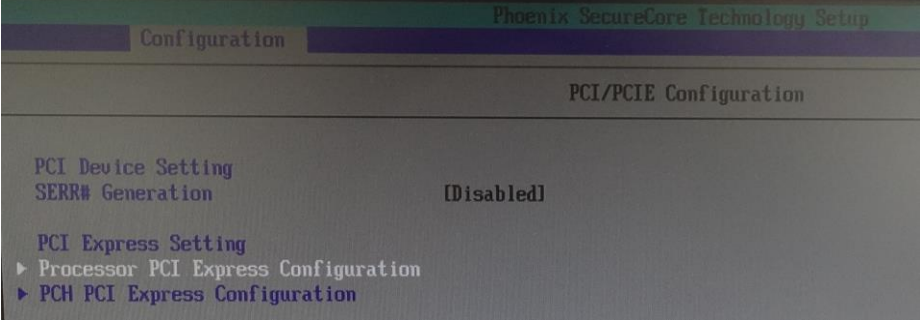

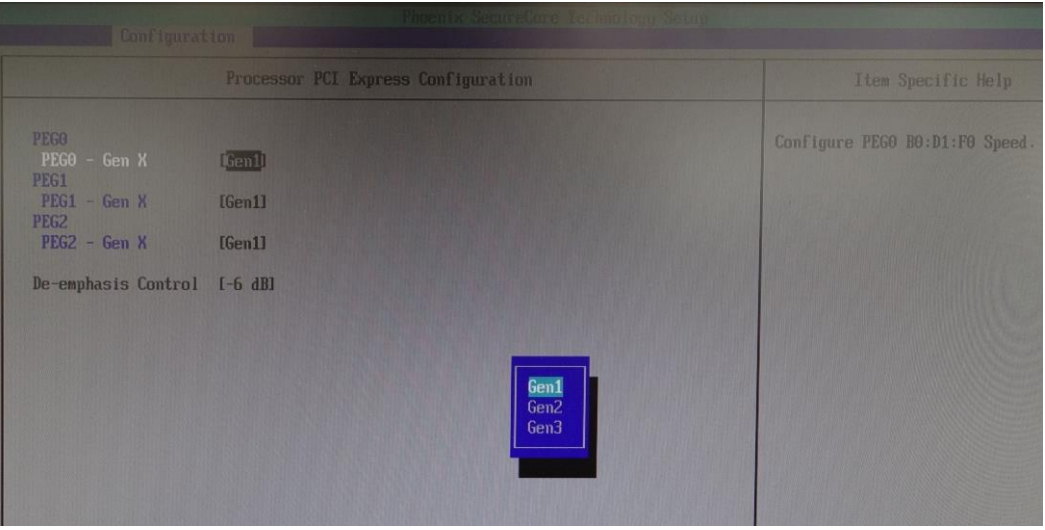

③ [PEG1]、[PEG2]も同様に[GEN2]に設定してください。

#### **Power Control** 設定

- ① キーボードの Esc キーを押して Configuration メニュー画面に戻り、サブメニュー [Power Control Configuration]を選択し、 Enter キーを押します。
- De Boot Configuration PCI/PCIE Configuration Power Control Configuration ▶ CPU Configuration LAN Configuration
- ② [Restore AC power loss]を選択し、Enter キーを押し[Power Off]を選択します。 Enter キーを押して設定します。

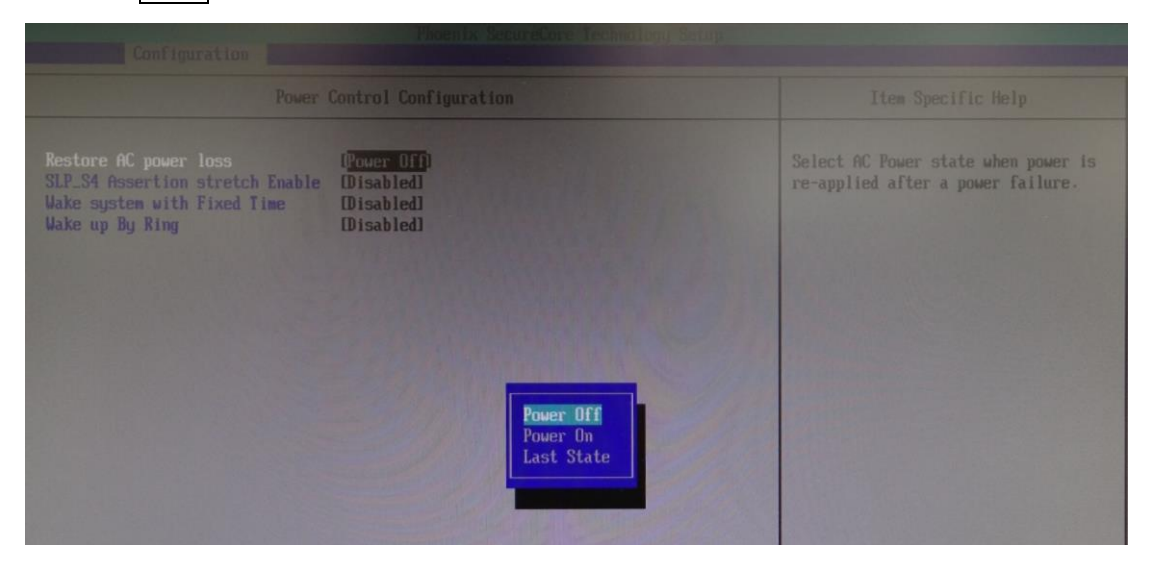

#### **CPU** 設定

- ① キーボードの Esc キーを押して Configuration メニュー画面に戻り、[CPU Configuration]メニューを表示します。
- PCI/PCIE Configuration Power Control Configuration  $\triangleright$  CPU Configuration
- ▶ LAN Configuration
- ② キーボードの1 | | キーで [EIST] を選択し、 Enter キーを押します。 3 キーボードの110キーで [Disable] を選択し、 Enter キーを押します。

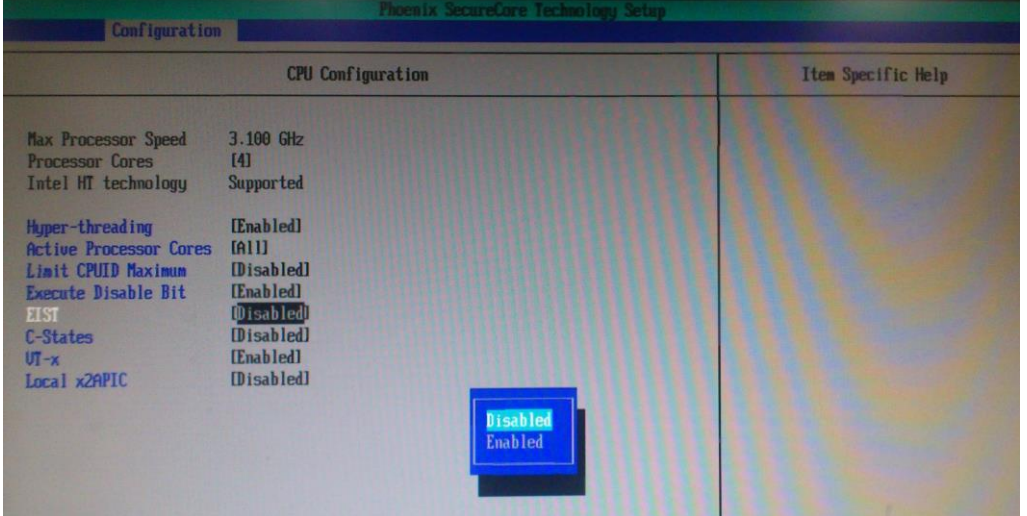

#### **Chipset** 設定

- ① キーボードの Esc キーを押して Configuration メニュー画面に戻り、[Chipset Configuration]メニューを表示します。
- ▶ CPU Configuration ▶ LAN Configuration  $\triangleright$  Chipset Configuration Graphic Configuration SOTO Confirm
- ② キーボードの1 +ーで [Memory Configuration] を選択し、Enter キーを押します。

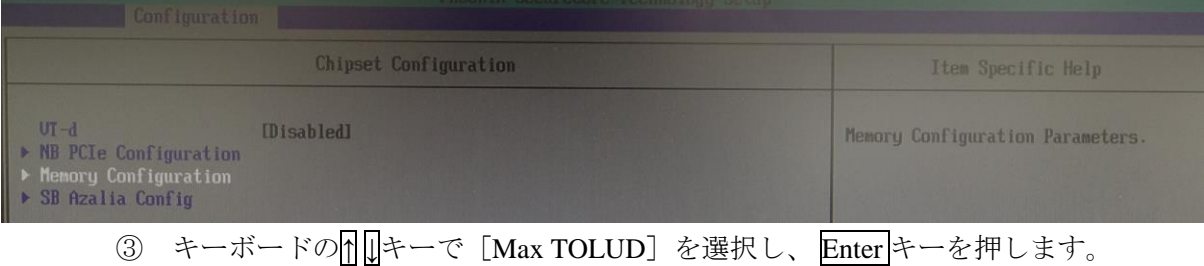

④ [Dynamic]を選択し Enter キーを押して設定します。

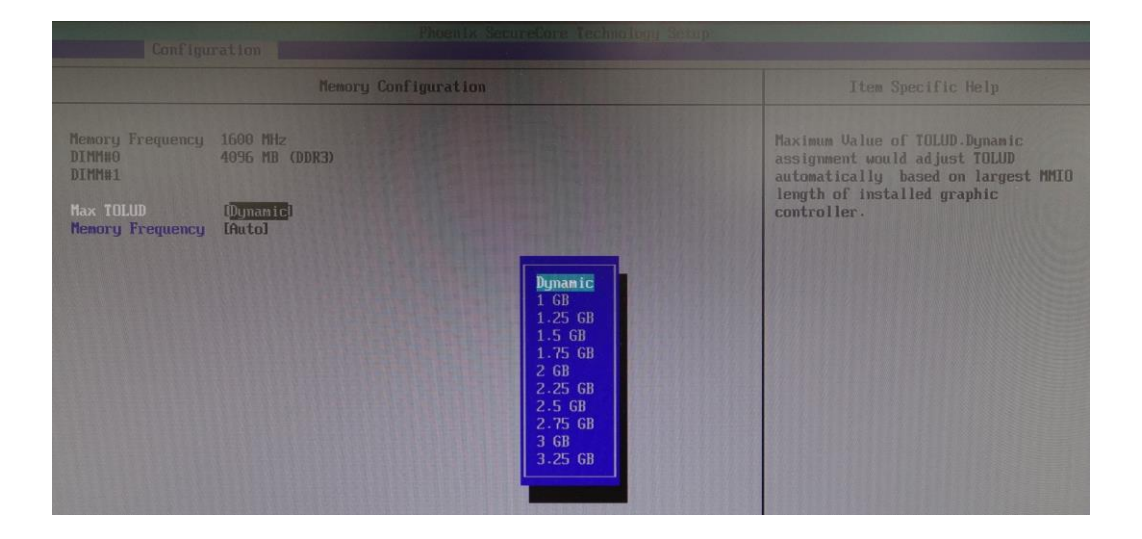

#### ◆ SATA 設定

① キーボードの Esc キーを押して Configuration メニュー画面に戻り、[SATA Configuration]メニューを表示します。

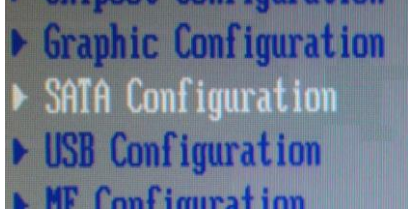

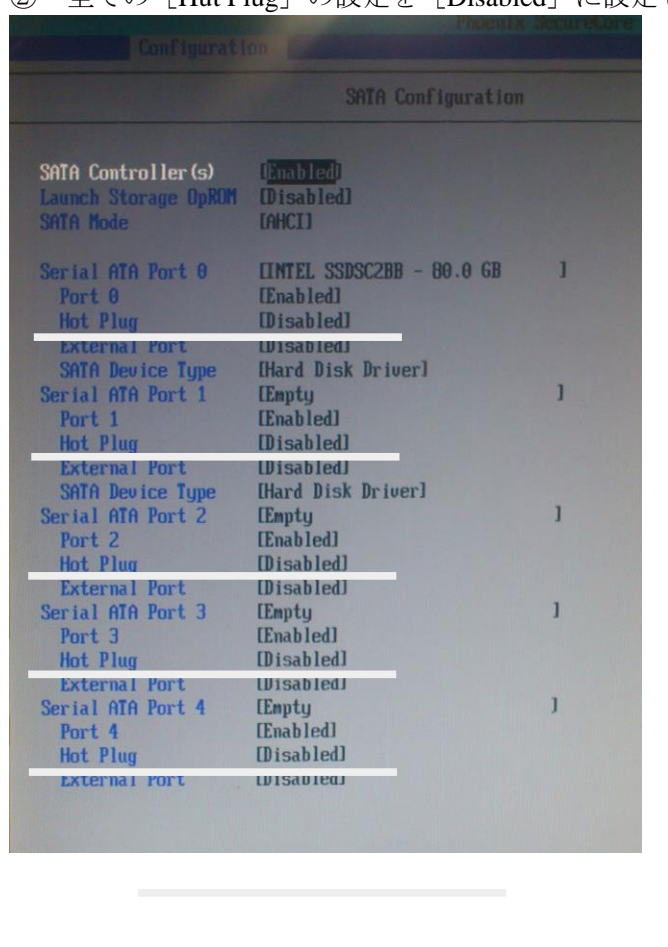

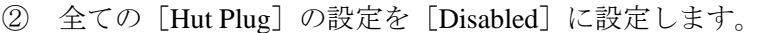

#### **Super IO** 設定

- ① キーボードの Esc キーを押して Configuration メニュー画面に戻り、[Super IO Configuration]メニューを表示します。
- ② キーボードの1 サーで [COM2 Configuration] を選択し、 Enter キーを押します。
- ③ キーボードの↑ ↓キーで[RS-422]を選択し、 Enter キーを押します。

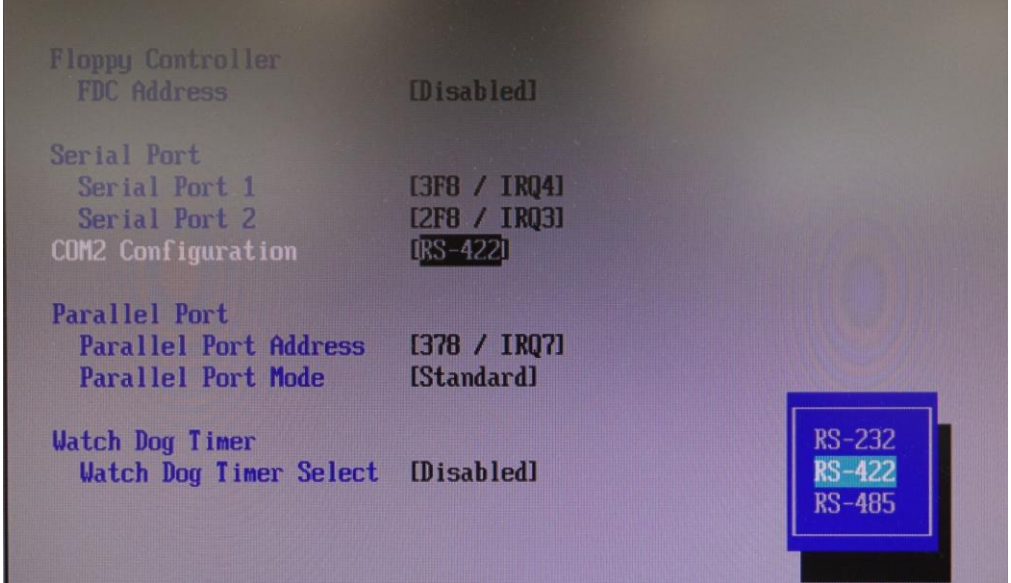

④ キーボードの|↑||↓キーで[Parallel Port Address]を選択し、 Enter |キーを押します。 ⑤ キーボードの|↑||↓キーで[378/ IRQ7]を選択し、 Enter |キーを押します。

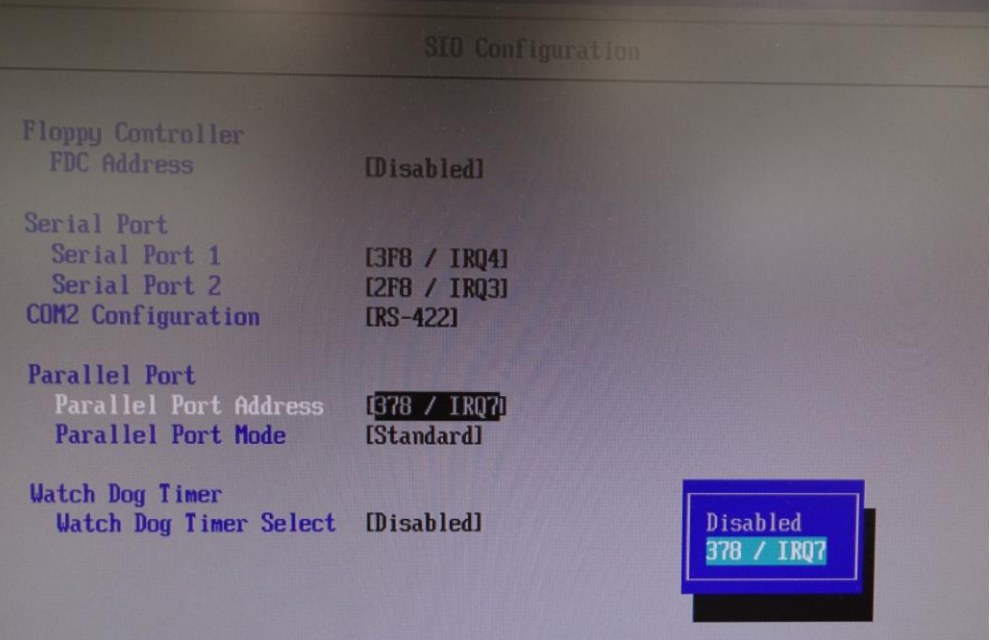

**⑥ キーボードのⅡ →ーで [Parallel Port Mode] を選択し、 Enter** キーを押します。 ⑦ キーボードの1 →モで[Standard]を選択し、Enter キーを押します。 **Parallel Port Parallel Port Address** [378 / IRO7] Parallel Port Mode **Standard Watch Dog Timer Standard** Watch Dog Timer Select [Disabled] EPP **ECP** EPP & ECP

(3) Boot メニュー設定

- ① キーボードの Esc キーを押して Configuration メニュー画面に戻り、キーボードの ← → キーでメインメニュー [Boot] を選択します。
- ② [Boot Priority Order]の [1] を [ATA HDD0] に設定します。 +- - キーで上下に動かして設定してください。
- ③ [Boot Priority Order]の[2]を[ATA HDD1]に設定します。

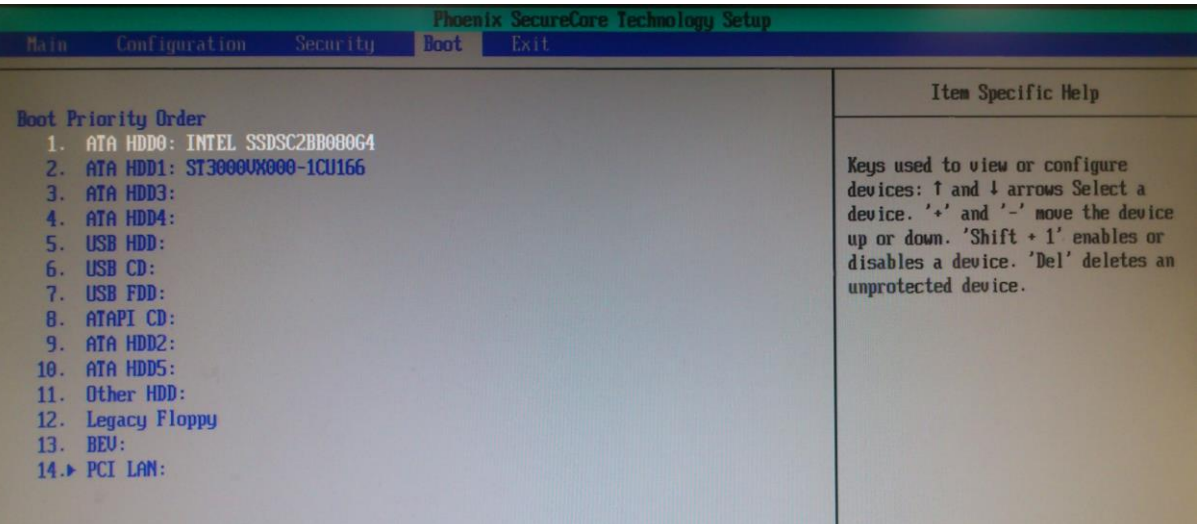

④ 設定が終了したら、F10 キーを押してください。設定を保存して終了するか確認メ ッセージが表示されますので、[Yes]を選択して Enter キーを押してください。 再度 BIOS から起動が始まります。

以上で設定完了です。

### サービスに関するお問い合わせは

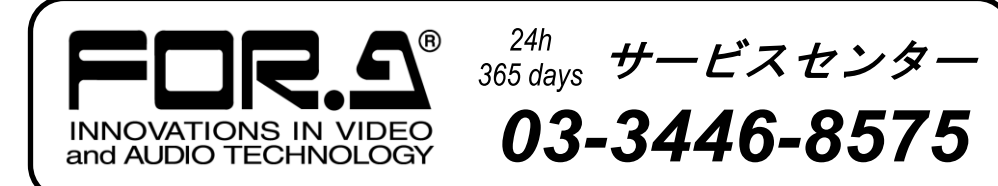

# **株式用栄**

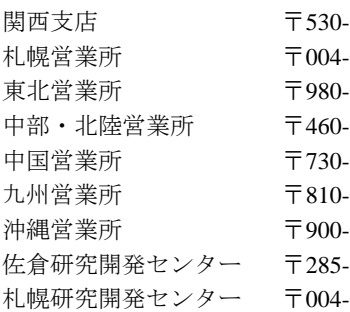

本 社 〒150-0013 東京都渋谷区恵比寿 3-8-1 Tel:03-3446-3121(代) -0055 大阪市北区野崎町 9-8 永楽ニッセイビル 8F Tel:06-6366-8288(代) -0015 札幌市厚別区下野幌テクノパーク 2-1-16 Tel:011-898-2011 (代) -0021 仙台市青葉区中央 2-10-30 仙台明芳ビル Tel:022-268-6181 (代) -0003 名古屋市中区錦 1-20-25 広小路 YMD ビル Tel:052-232-2691 (代) -0012 広島市中区上八丁掘 5-2 KM ビル Tel:082-224-0591 (代) -0004 福岡市中央区渡辺通 2-4-8 福岡小学館ビル Tel:092-731-0591 (代) -0015 沖縄県那覇市久茂地 3-17-5 美栄橋ビル Tel:098-860-4178 (代) -8580 千葉県佐倉市大作 2-3-3 Tel:043-498-1230 (代) -0015 札幌市厚別区下野幌テクノパーク 2-1-16 Tel:011-898-2018 (代)

http://www.for-a.co.jp/